# CÓMO COMUNICAR A DGA EL CAMBIO DE JUNTA DIRECTIVA DE UNA ASOCIACIÓN.

Este trámite debe realizarse y es imprescindible si en DGA no consta la Junta Actual, para obtener el certificado digital de representación de la Asociación en Hacienda.

Si no sabemos qué Junta consta en DGA se puede consultar en la Dirección Provincial de Huesca del Gobierno de Aragón en la siguiente dirección de correo electrónico: asociacioneshuesca@aragon.es

Si la Junta actual no figura en DGA entonces debemos proceder a comunicar el cambio de Junta Directiva.

Importante: Hay que tener en cuenta que el certificado que emite D.G.A caduca a los quince días hábiles (ver el final de este documento).

El trámite se realiza en la página web del Gobierno de Aragón: https://www.aragon.es/-/asociaciones: (\*\*\*)

A continuación detallamos la documentación que debe presentarse y describimos los pasos de la solicitud telemática (solo puede realizarse de esta manera, no se puede presentar físicamente).

# ¿QUÉ DOCUMENTACIÓN NECESITO?

## 1. Acta de la reunión en la que se haya modificado la Junta o Certificado del Acta.

Rellenar el modelo de certificación del acta de la reunión en la que se haya modificado la Junta. Es conveniente utilizar este modelo y no el acta, porque el acta no contiene los datos y firmas necesarios.

En este modelo han de firmar: el Presidente/a y secretario/a de la Junta saliente y de la Junta entrante (ésta última es la que tendrá que tramitar el certificado en Hacienda).

Los cargos de la junta saliente deben ser los de la Junta que consta en DGA (independientemente de la fecha en que se comunicara por última vez, de que haya habido varías juntas posteriores,….). Si no coincide, desde DGA se requerirá subsanarlo. (Es muy habitual que la Junta que conste en DGA sea la inicial, la que consituyó la Asociación y registró los Estatutos).

Si existiera imposibilidad de recabar la firma de esas personas deberéis consultar en la delegación de Huesca (974 29 31 43) cómo solucionarlo. Allí os indicarán cómo proceder y os facilitarán el modelo pertinente.

2. Fotocopia del D.N.I de aquellos miembros de la Junta que no autoricen a que DGA a consultar sus datos.

 (Si no se autoriza hay que marcarlo en la casilla correspondiente de cada miembro de la Junta en el certificado).

# 3.Justificante de haber abonado la tarifa 03 de la Tasa 23. Importe: 21,19 €.

# ¿CÓMO PUEDO PRESENTAR LA DOCUMENTACIÓN A D.G.A?

-Solo se puede presentar telemáticamente: para lo que necesitaremos tener un certificado digital.

Puede realizarse con el de cualquier persona física a la que autorice el Presidente/a de la asociación, preferentemente un miembro de la Junta, socio, o bien cualquier otra persona con autorización. En nuestra web podéis descargar un modelo de autorización que debereis adjuntar.

Para realizar el procedimiento de comunicación a DGA de cambio de Junta Directiva debemos acceder al procedimiento correspondiente en el siguiente enlace:

#### ENLACE: https://www.aragon.es/-/asociaciones:

Aparecerán las siguientes pantallas, y se debe ir seleccionando lo marcado en amarillo:

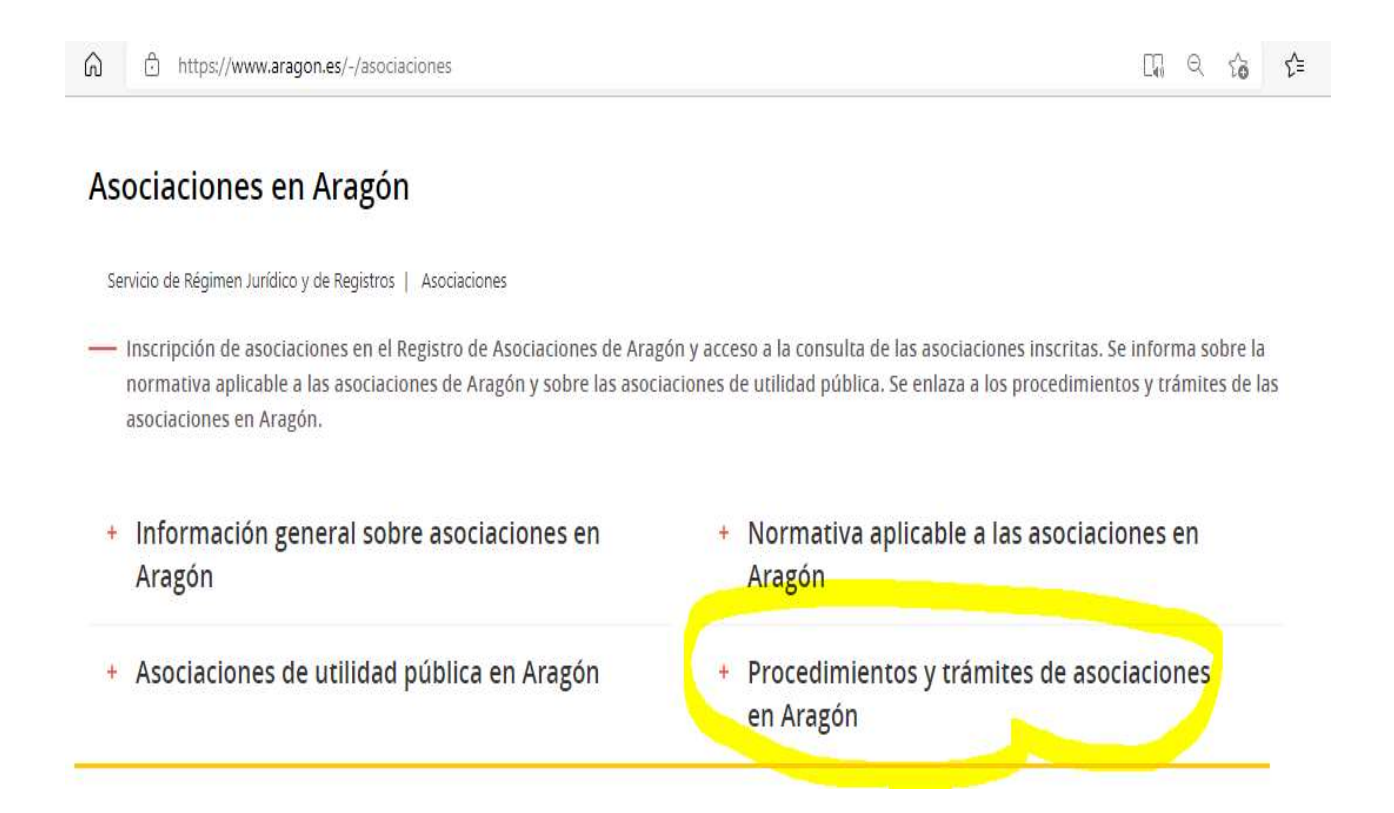

· Información contable facilitada por el Ministerio del Interior

# Procedimientos y trámites de asociaciones en Aragón

En la página Procedimientos y tramites de asociaciones en Aragón puede obtener información sobre la tramitación de procedimientos y sobre modelos de documentos relativos a asociaciones, como su inscripción, modificación de estatutos o de junta directiva, disolución, certificados y compulsa, apertura o cierre de delegaciones, incorporación o separación de federaciones, información sobre tasas o procedimientos de asociaciones de utilidad pública.

Como veréis en la siguiente pantalla tenemos el acceso al formulario para el pago de la tasa, y modelo de acta, y enlace al tramitador, así como una hoja informativa de DGA.

# Modificación de la Junta Directiva (sólo telemáticamente)

- · Acceso a formulario para impreso Tasa 23, Tarifa 03
- · Las Asociaciones y las Federaciones de Asociaciones de madres y padres del alumnado están exentas del pago de la tasa por la renovación de su Junta directiva por una sola vez en cada curso escolar, a tenor de la Ley 7/2021 de 7 de octubre.
- · Modelo de solicitud (enlace al Tramitador)
- · Hoja informativa sobre la modificación de la Junta Directiva (PDF, 542 KB)
- · Modelo de certificación de acta (DOC, 48 KB)

## 1. En primer lugar deberemos proceder al pago de la tasa de 21,19 €. (Enlace Acceso a formulario para impreso Tasa 23, tarifa 03).

Hay que rellenar el formulario de autoliquidación y escoger la tarifa 3. Imprimirlo, pagar en la entidad bancaria colaboradora, y escanear el justificante de pago en pdf para poderlo adjuntarlo junto con el resto de la documentación.

En el sigiente enlace se puede consultar el listado de entidades en las que proceder al pago de la tasa:

https://servicios3.aragon.es/alq/alq?dga\_accion\_app=solicitud\_entidades\_colaboradoras

A continuación os dejamos los pantallazos del trámite a seguir para el pago de la tasa:

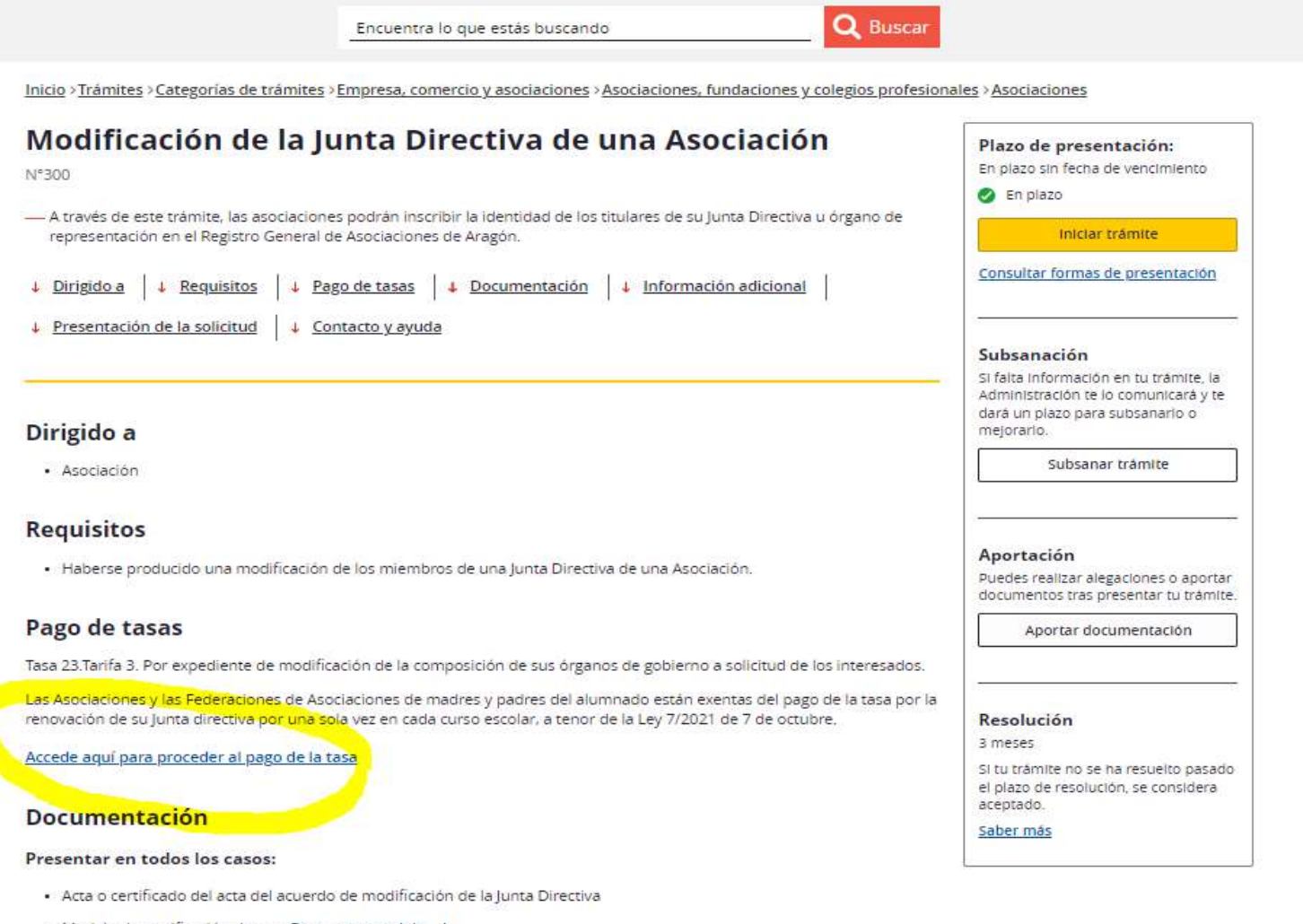

- Modelo de certificación de acta Descargar modelo 4
- · Tasa administrativa

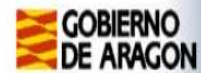

#### **Autoliquidaciones**

#### **Autoliquidaciones**

п

- $\blacksquare$  Tarifa 1. Por expediente de inscripción de federaciones, confederaciones y uniones (63,52)
- **I O Tarifa** 2. Por expediente de inscripción de asociaciones, fundaciones, colegios profesionales y consejos de colegios (42,31)
- Tarifa 3. Por expediente de modificación de estatutos, inscripción de centros, delegaciones, secciones o filiales, modificaciones de la composición de sus órganos de gobierno y de que se refieren las tarifas anteriores (21,19)

Tarifa 4. Por obtención de informaciones, certificaciones y compulsa de documentos

- O Certificados y copia compulsadas de documentos. Por el primer o único folio en formato DIN A-4 (4,26) ū
	- $\Box$  Certificados y copias compulsadas de documentos. A partir del segundo folio, por cada uno (2,13)
- $\Box$  Copia de documentos mediante fotocopia o impresión en DIN A-4. Por cada hoja o página DIN A-4 (0,17) f)

Volv

 $\Box$  Tarifa 5. Por diligenciado de cada libro oficial (2,13)

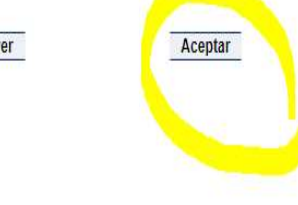

 $\lambda$  and  $\lambda$  Tadas las d

#### Formulario autoliquidación modelo 523

Pasos para cumplimentar el formulario.

Bara visualizar e imprimir los impresos necesita tener instalada la utilidad Acrobat Reader 5, que puede conseguir pulsando sobre el icono que figura debajo y siguiendo las instrucciones que aparecen en la pantalla.

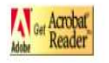

- 
- cumplimentar los siguientes datos relativos a:<br>Identificación de la persona física o jurídica que otorga el apoderamiento. Provincia del Servicio Gestor al que se dirigirá el formulario de autoliquidación una vez pagada la tasa.
	- Lugar y forma de realización del ingreso de la tasa.

Una vez cumplimentado el formulario, pulsar sobre el botón "Grabar datos".

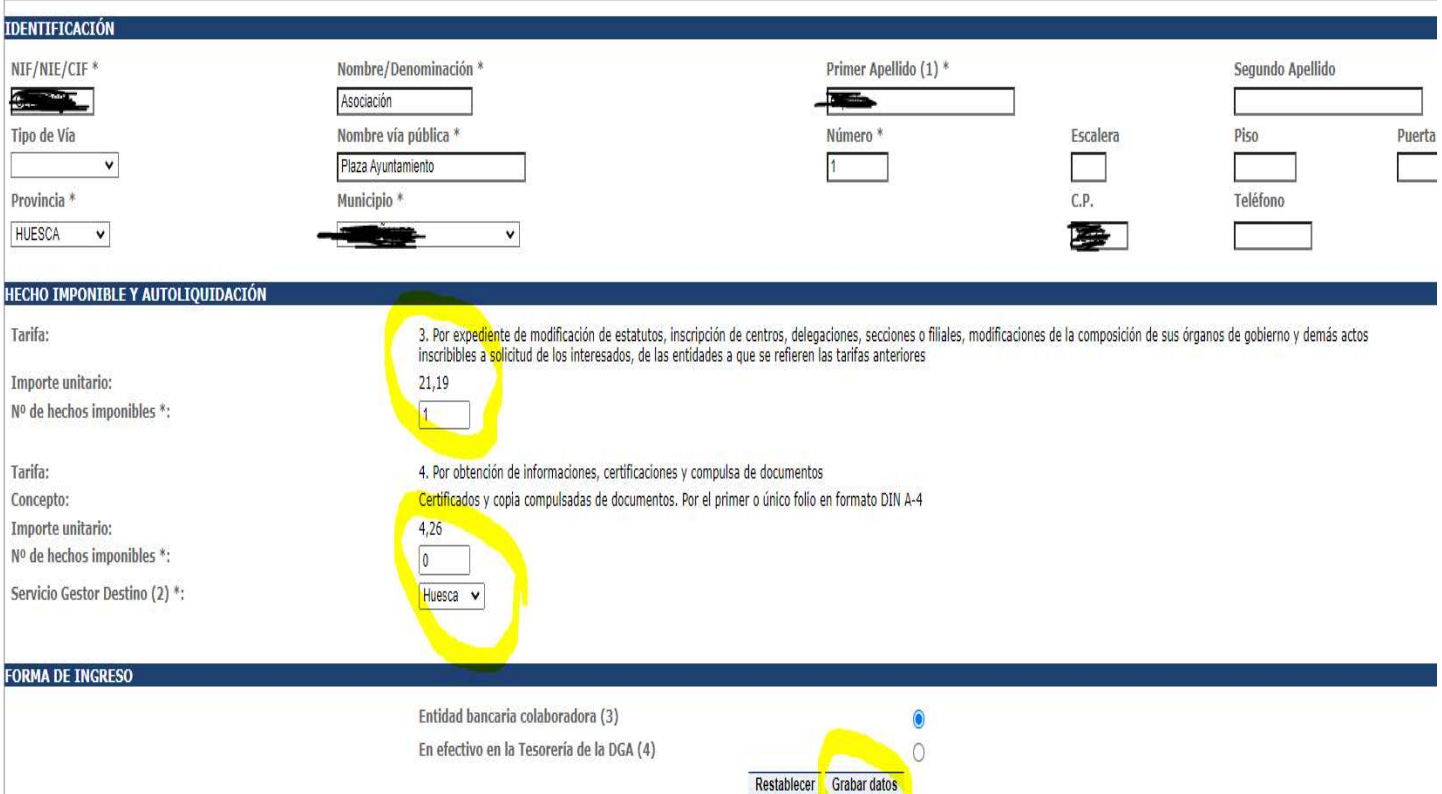

En la siguiente pantalla en abrir impreso podremos descargar e imprimir el impreso para llevar a la entidad colaboradora y proceder al pago de la tasa.

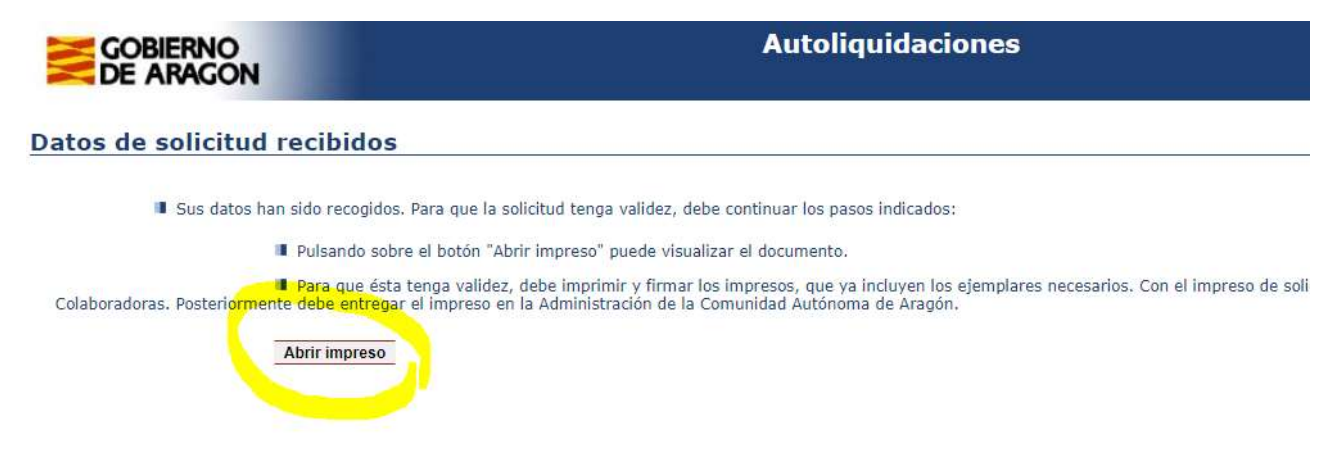

Hasta aquí hemos descrito los pasos para abonar la tasa. Deberemos escanear el justificante de pago para a continuación proceder a la comunicación de la Junta, tal y como os indicamos en el paso 2 a continuación.

## 2. Una vez abonada la tasa y teniendo el correspondiente justificante, debemos proceder a comunicar el cambio a DGA.

Iniciamos el trámite en el siguiente enlace:

## Modificación de la Junta Directiva (sólo telemáticamente)

- · Acceso a formulario para impreso Tasa 23, Tarifa 03
- · Las Asociaciones y las Federaciones de Asociaciones de madres y padres del alumnado está directiva por una sola vez en cada curso escolar, a tenor de la Ley 7/2021 de 7 de octubre.

 $\sim 10$ 

- Modelo de solicitud (enlace al Tramitador)
- · Hoja informativa sobre la modificación de la Junta Directiva (PDF, 542 KB)
- · Modelo de certificación de acta (DOC, 48 KB)

**The Resource Enterprises of the Second Contract** 

Y vamos pinchando dónde os vamos indicando a continuación:

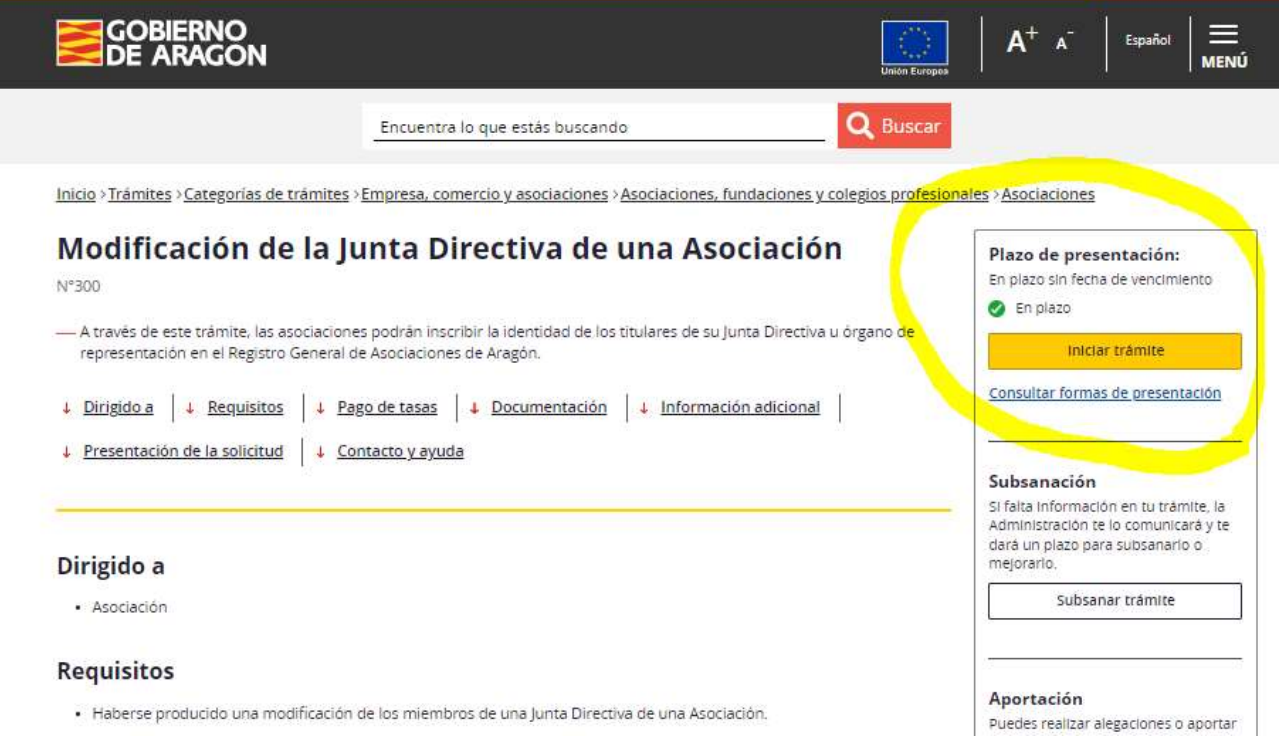

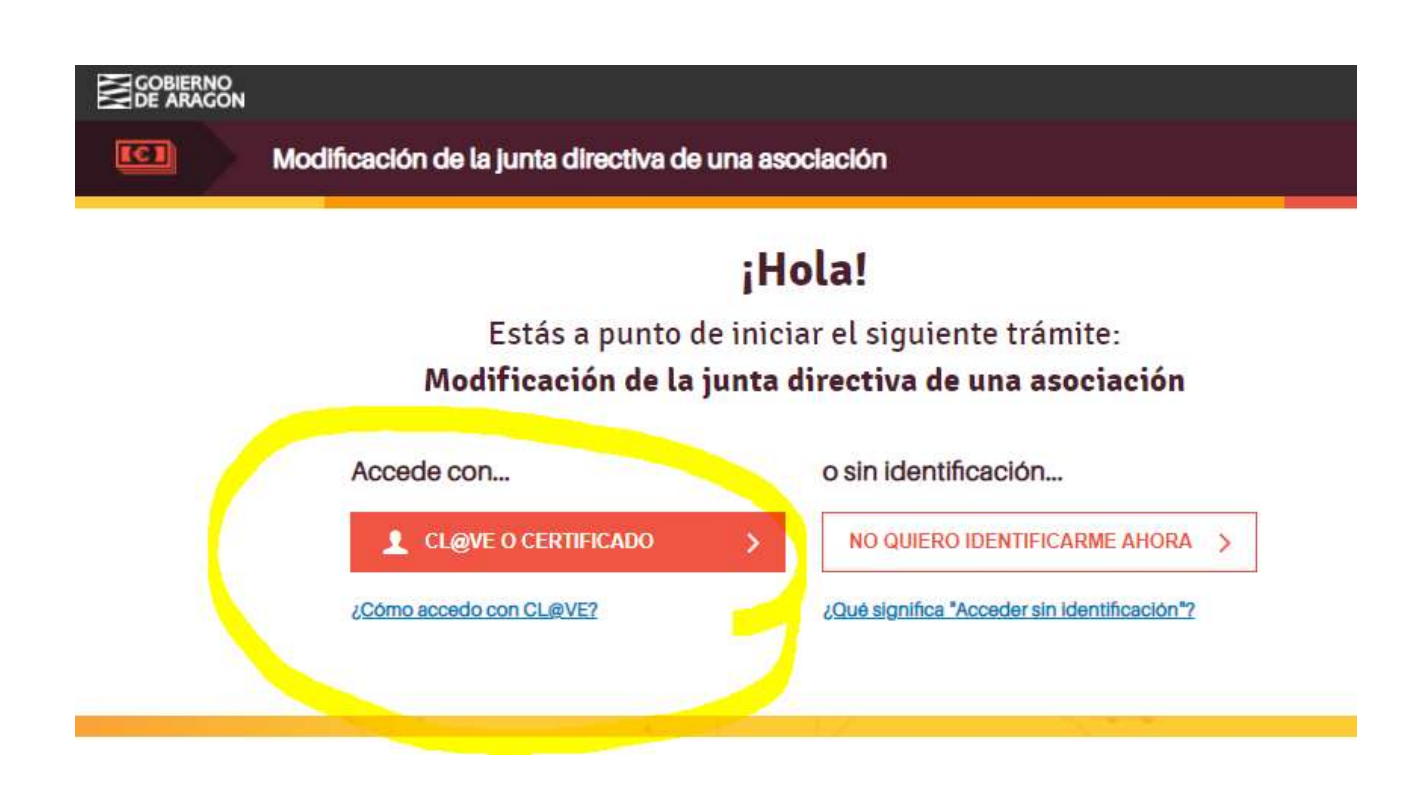

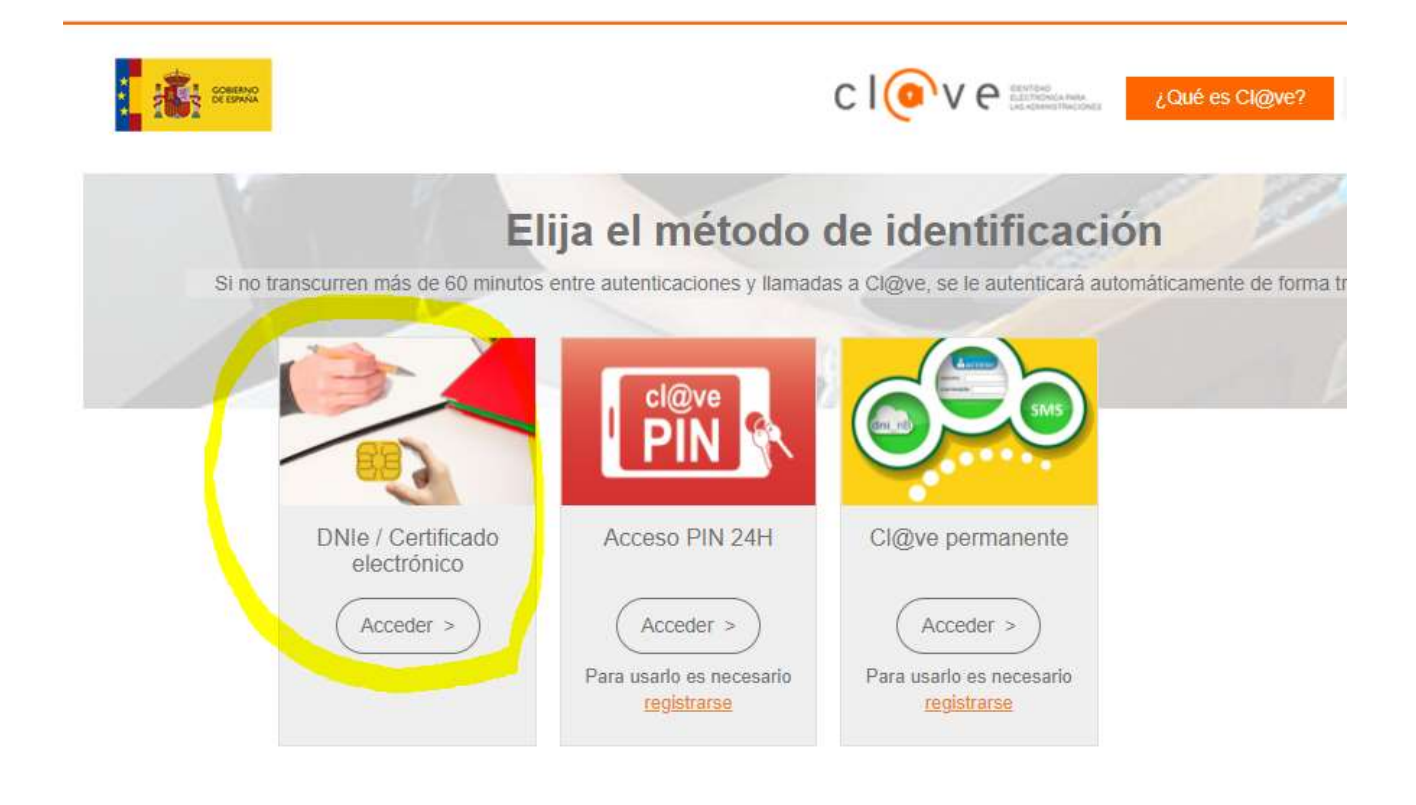

A continuación os pedirá seleccionar el certificado que debeis tener instalado en vuestro ordenador y una vez seleccionado aparecerá la siguiente pantalla:

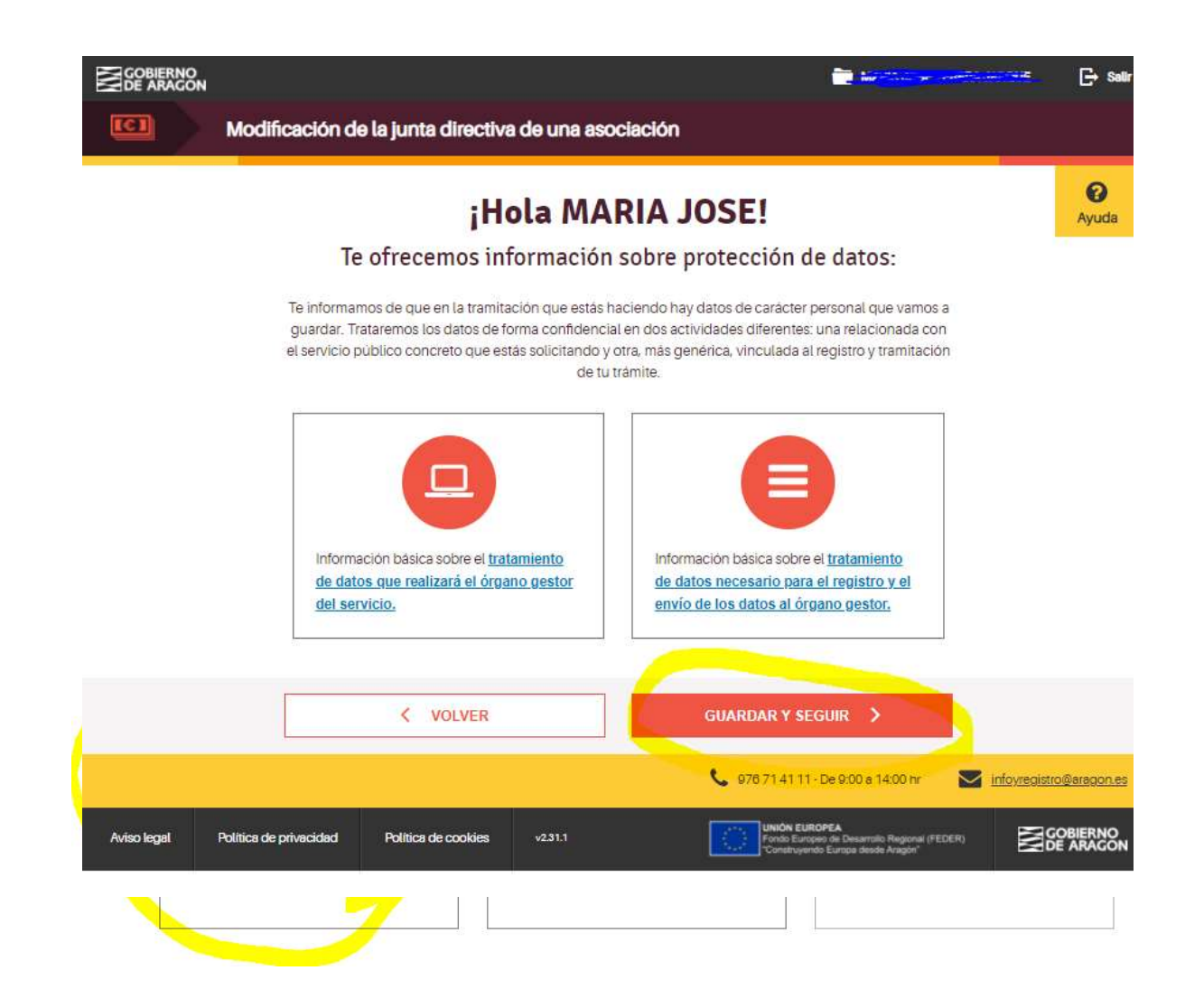

A partir de ahora realizamos el paso de rellenar datos:

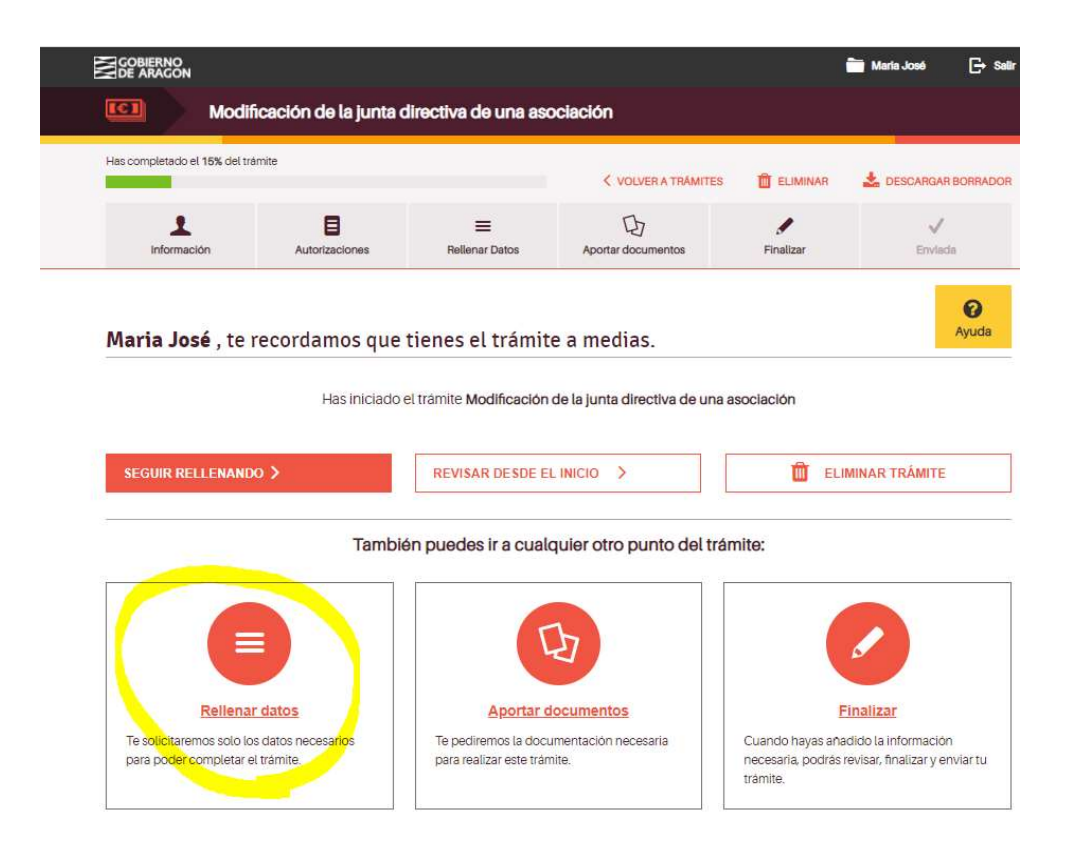

En esta primera pantalla rellenaremos los datos personales de la persona que presenta la solicitud con su certificado de persona fisica.

IMPORTANTE: En el número de teléfono facilitado ha de ser un número móvil (teclear seguidos los 9 números, no dejar espacios) y el en el correo electrónico que se facilite se recibirá la instancia y justificante de registro de haber realizado el trámite, al acabar todo el proceso).

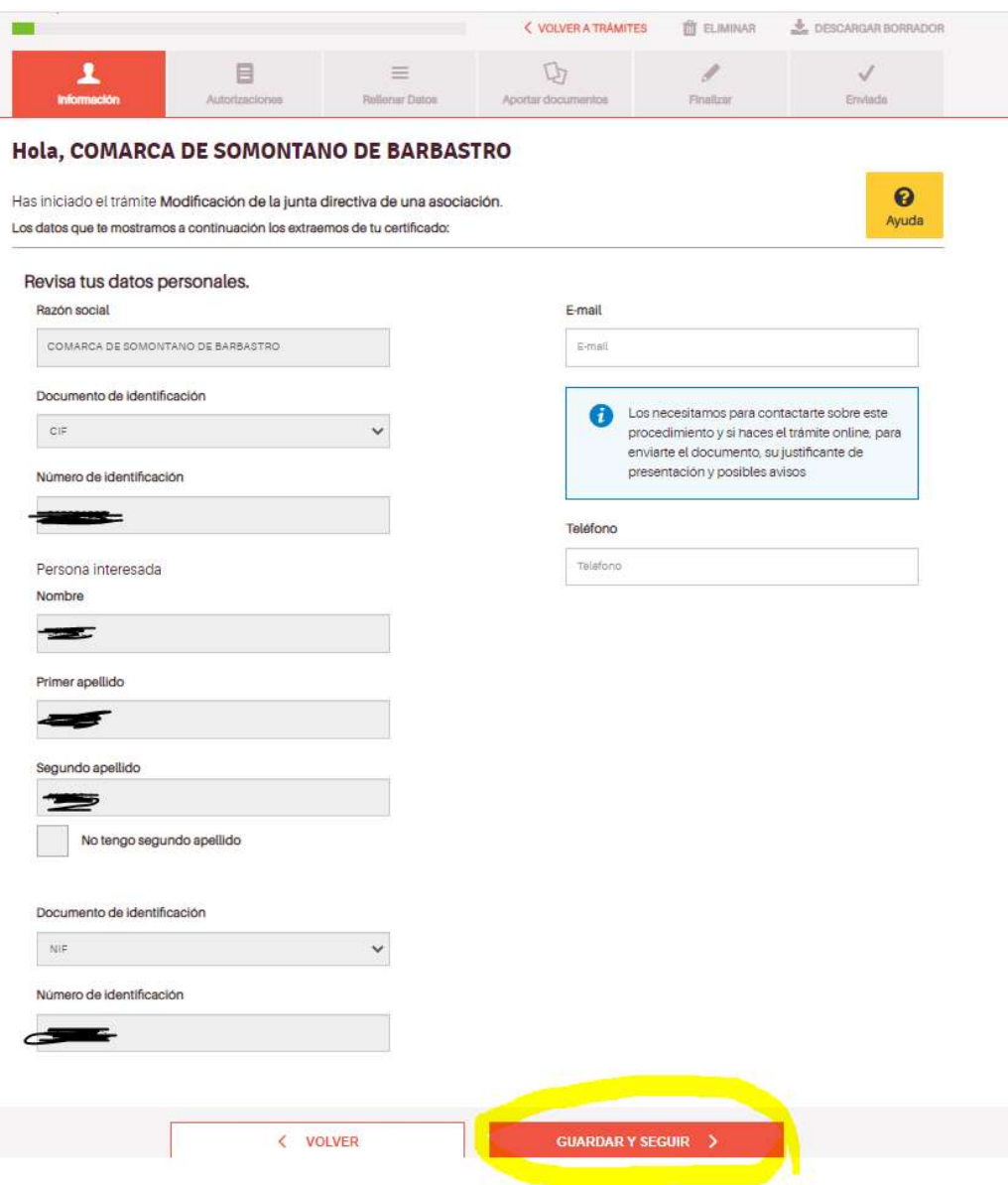

En la siguiente pantalla se recomienda autorizar, es decir dejar marcado el SI, para agilizar el trámite y no tener que aportar más documentación.

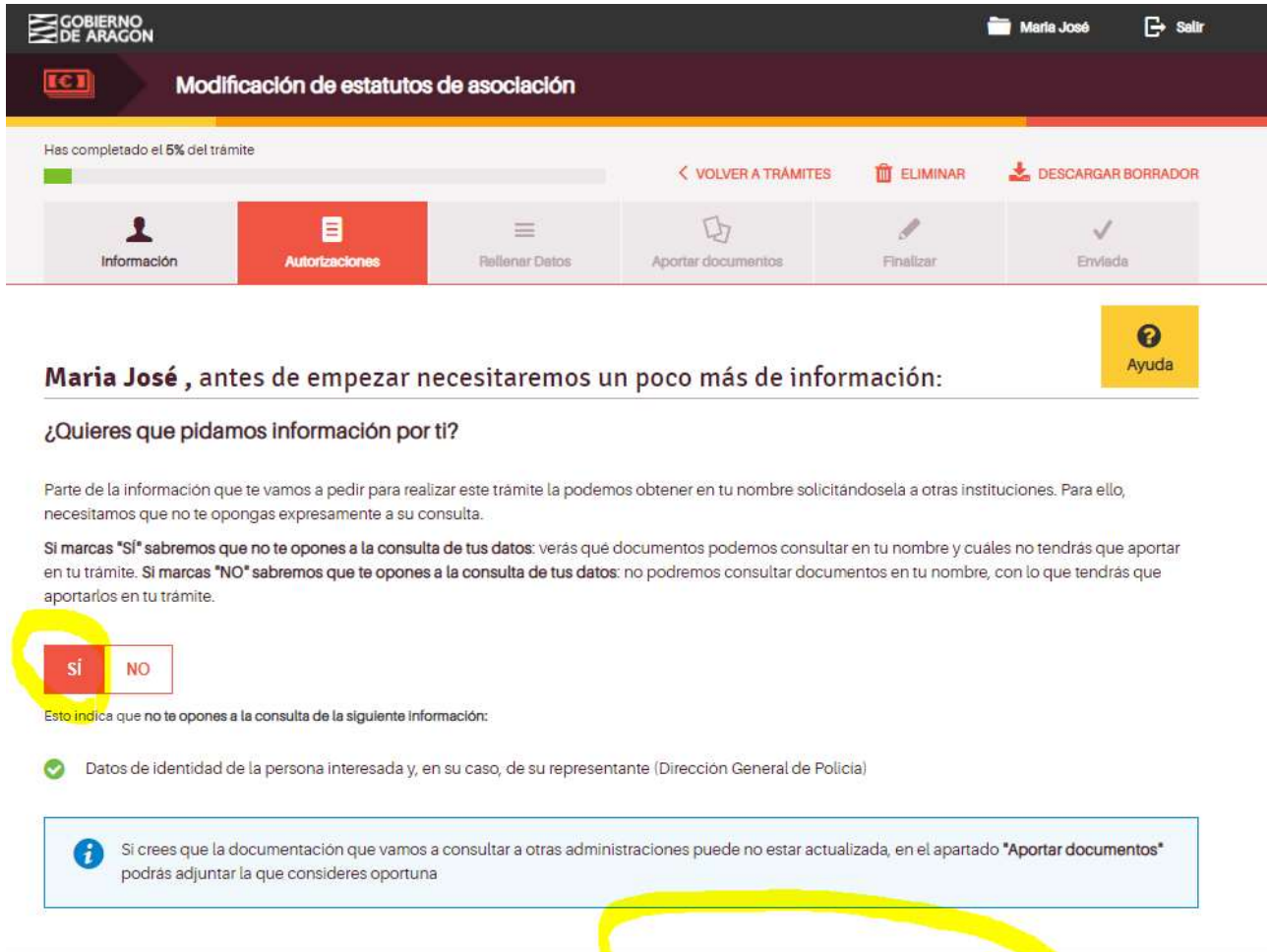

VOLVER

**GUARDAR Y SEGUIR >** 

En la siguiente pantalla debemos elegir la primera fase del procedimiento que es la de rellenar datos:

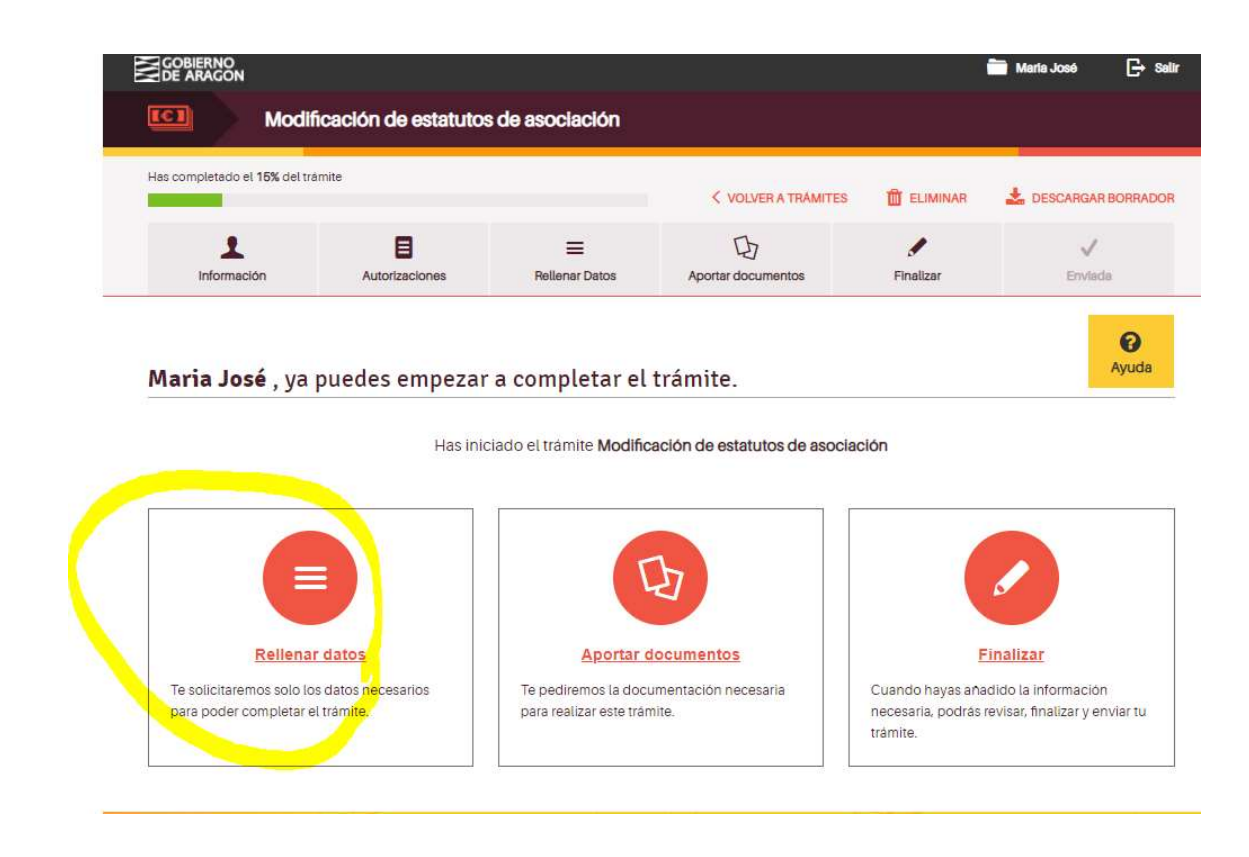

IMPORTANTE: En la siguiente pantalla nos pide el n.º de inscripción en el registro de DGA, que figurará en la documentación de inscripción de la Asociación cuando se realizara.

Se puede consultar en un enlace facilitado debajo del recuadro allí mismo cuando pide ese dato. (En letra azul en la siguiente pantalla).

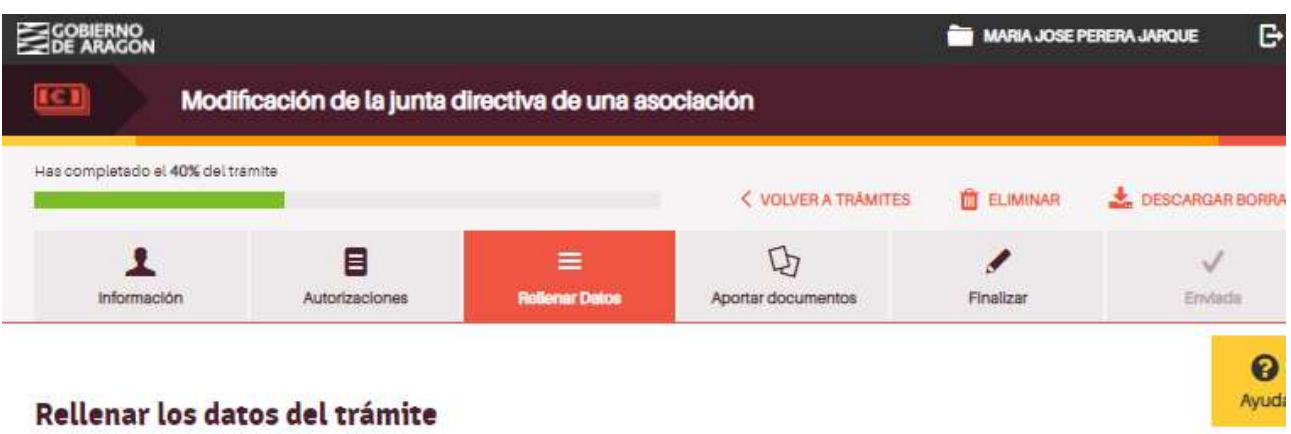

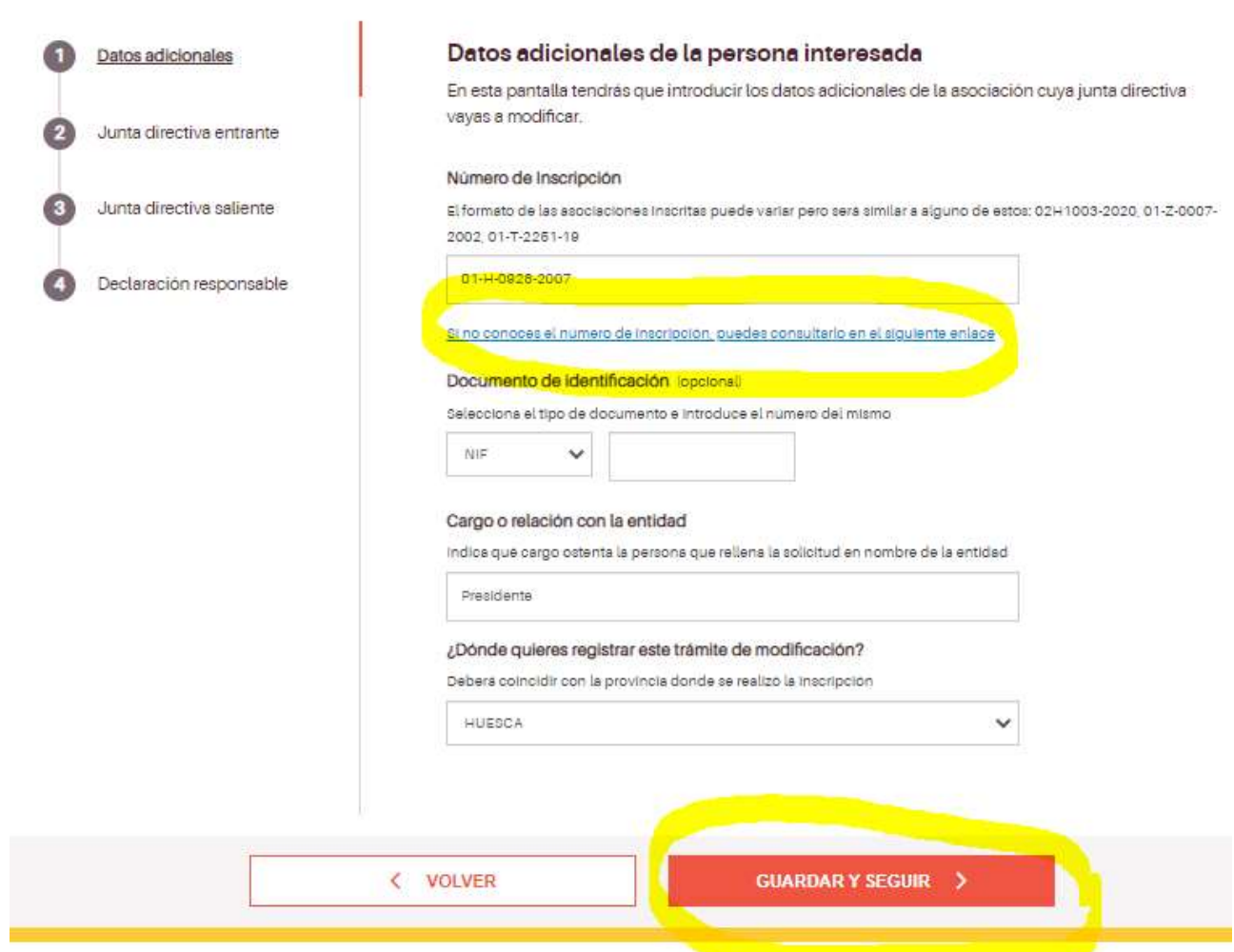

Ahora debemos completar los datos de la Junta Saliente y la de la entrante. Deberemos tener estos datos recopilados antes de iniciar el trámite.

Hay que añadir uno a uno a todos los miembros de la Junta entrante: datos que nos pide de cada miembro:nombre y apellidos, N.I.F, cargo que ocupa en la Junta, y dirección postal completa.

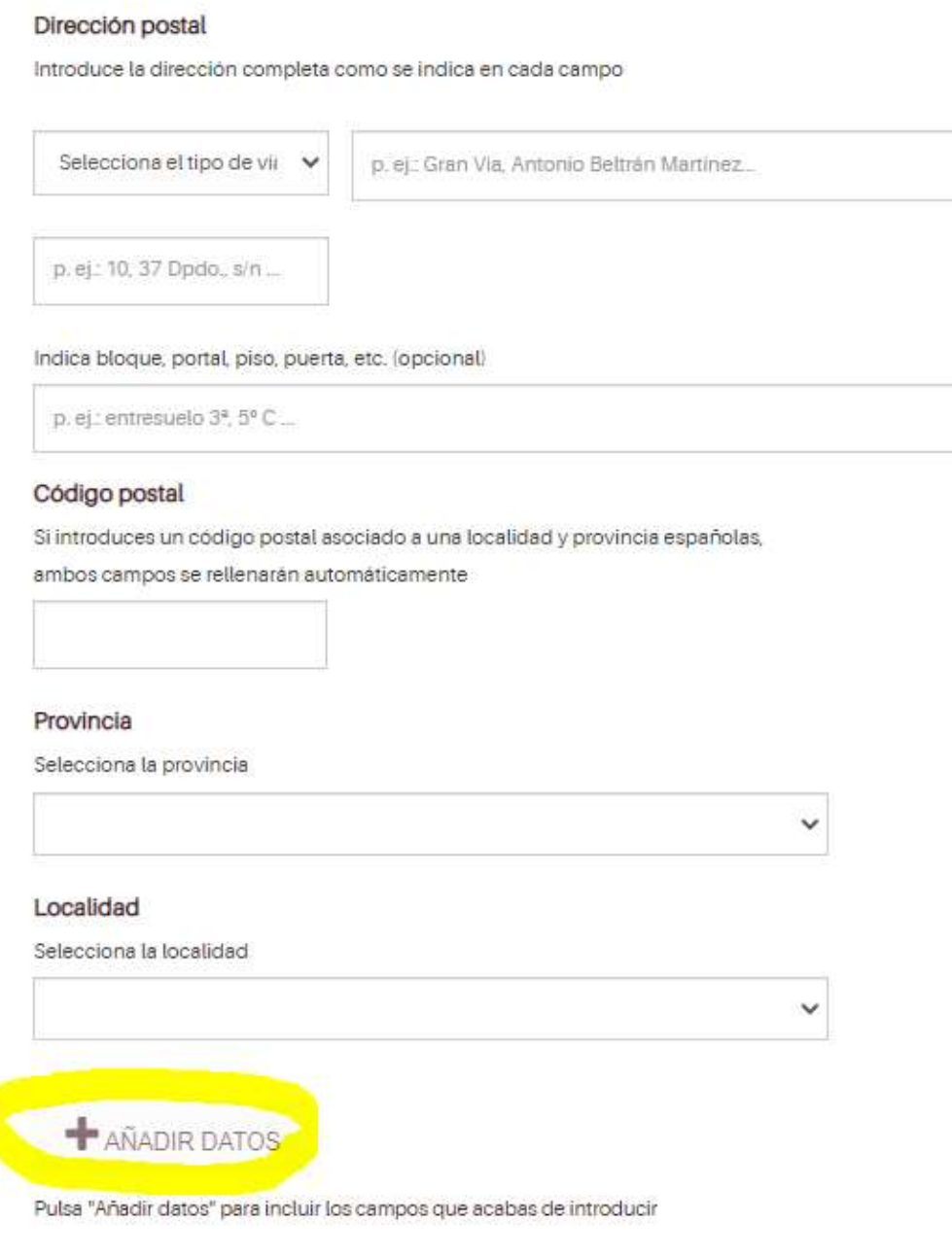

**GUARDARY SEGUIR >** 

Cuando hayamos completado los datos de la Junta veremos una tabla al final de la pantalla con los datos que hemos ido completando de todos los miembros de la Junta.

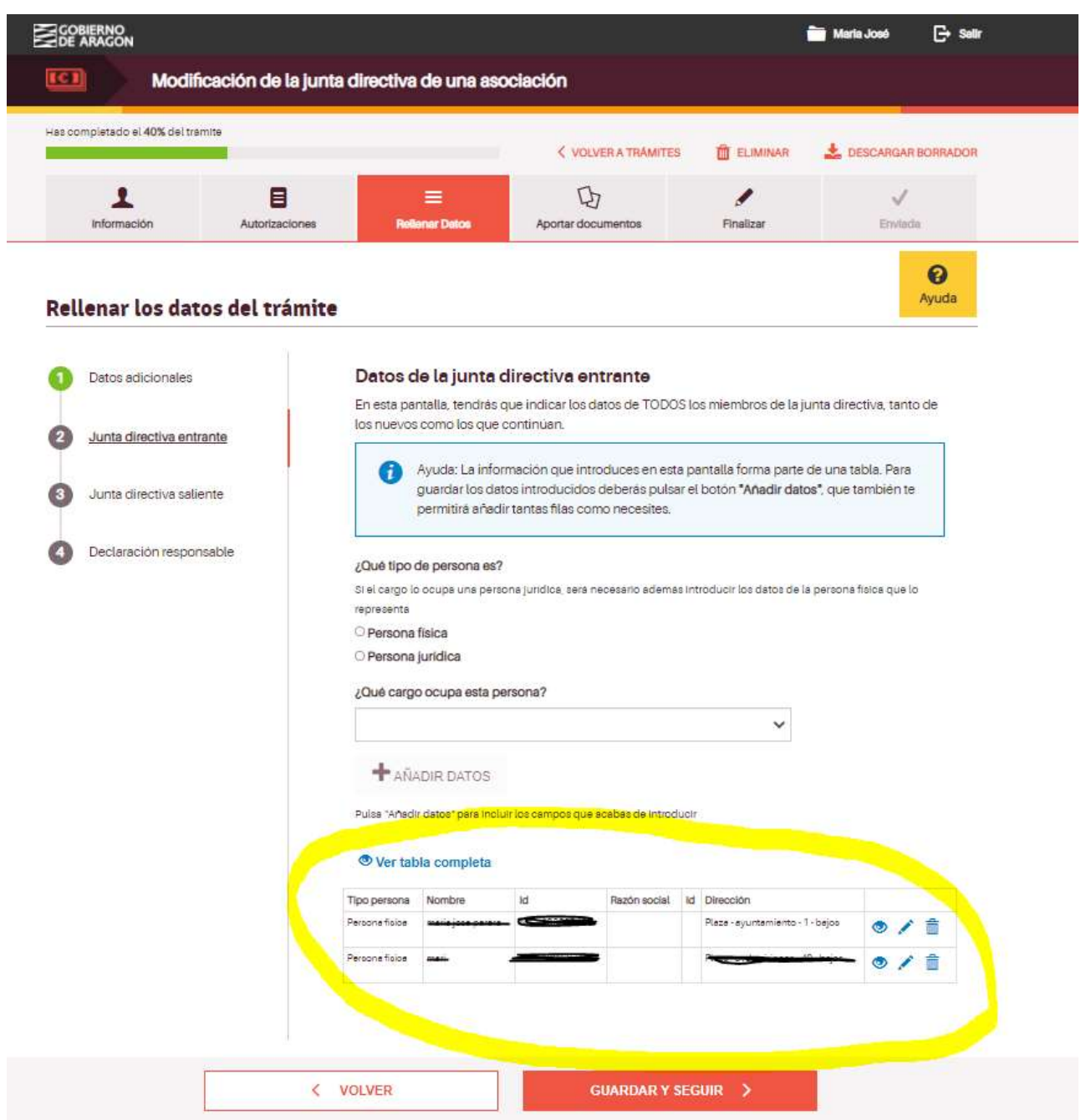

Guardamos y seguimos.

A continuación nos pedirá la información de la Junta saliente.Deberemos proceder de la misma manera, completar todos los datos, nombre, apellidos, N.I.F, cargo en la Junta,

dirección postal completa, e ir añadiendo datos, y quedará una tabla igual que en la pantalla anterior.

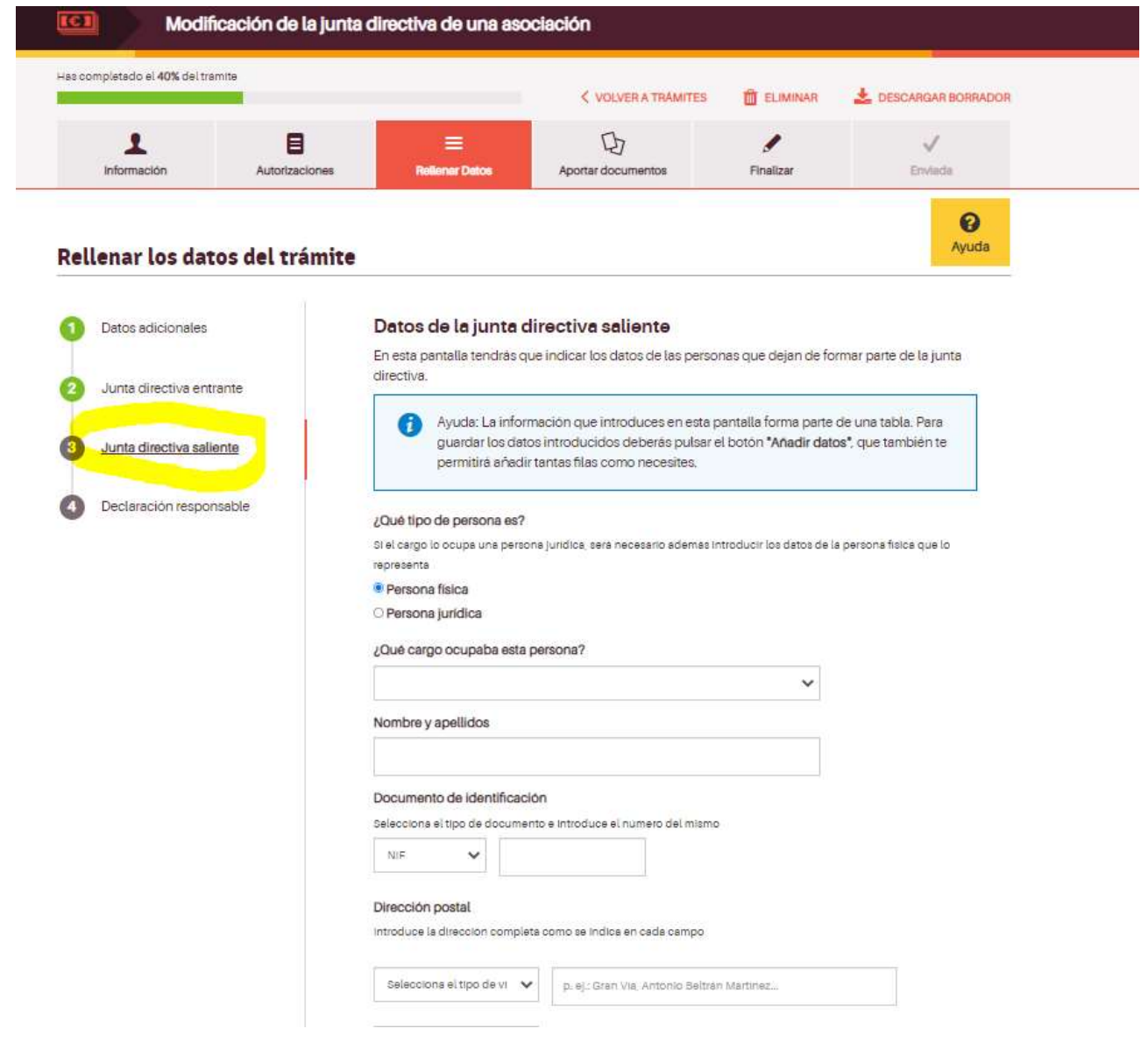

Guardamos y seguimos cuando hayamos completado toda la información de la Junta saliente.

En la siguiente pantalla marcaremos en el recuadro la declaración responsable que nos solicitan:

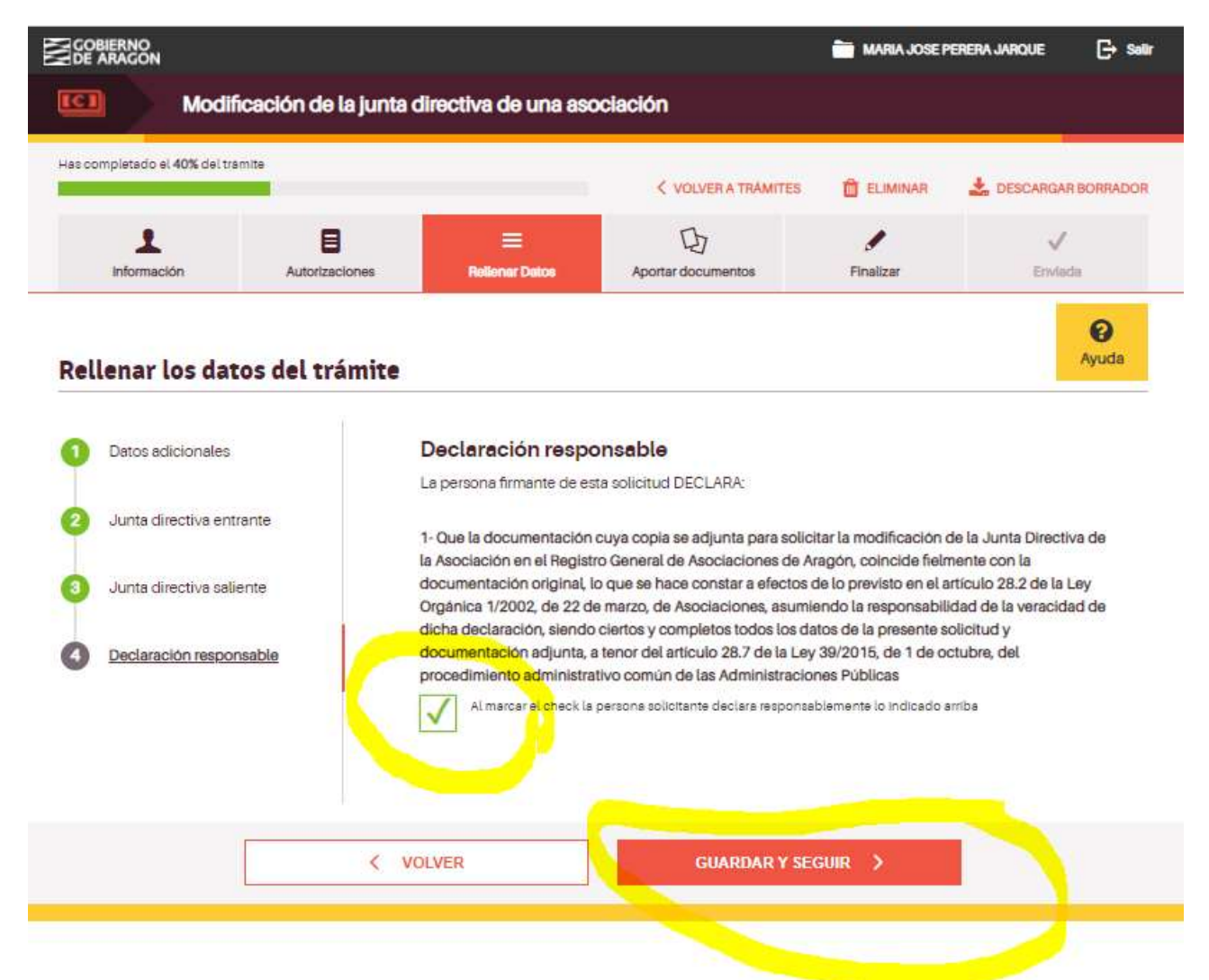

Hasta aquí habremos completado toda la información que nos piden, la fase de rellenar datos.

#### Ahora debemos aportar la documentación obligatoria.

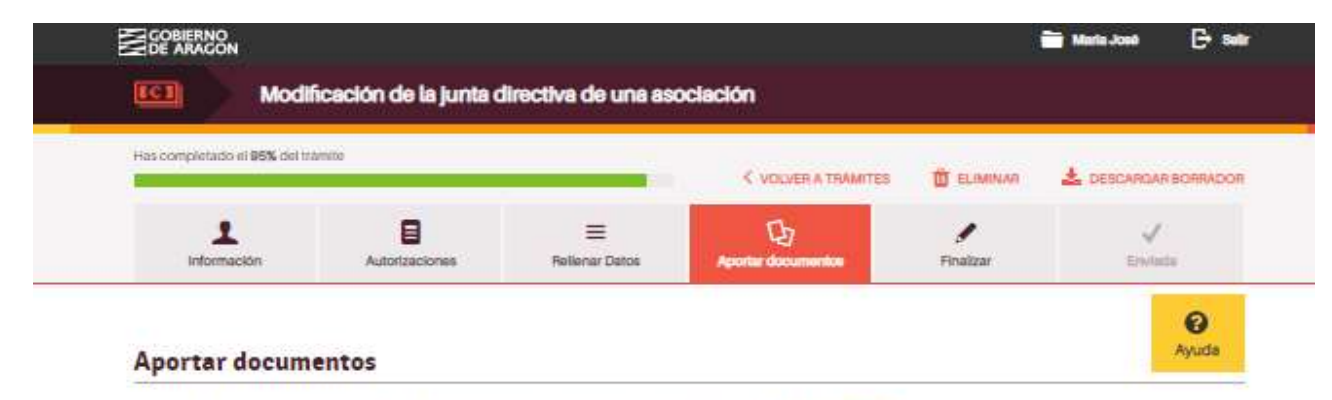

Si tus documentos están en papel, tendrão que escanearlos y guardarios con extensión PDF. Quê es un PDF.[/\*

Si el documento que debe adjunterse tiene un modelo dessergable que está en algún otro formato (somo Word o Excell, no debe guardarse y subirce como PDF sino el del modelo propuesto (idos, ido, etc.),

El temeño máximo permitido de cede archivo es 10Mb. El número máximo de documentos permitidos es 100. Por favor, no navegues por otras pentallas del trámite mientres se estén subiendo los documentos o no se adjuntarán correctamente y no se reflejarán en tu solicitud. Lo que si puedes nacer es subir varios documentos de forma simultánea, siempre sin abandonar la página.

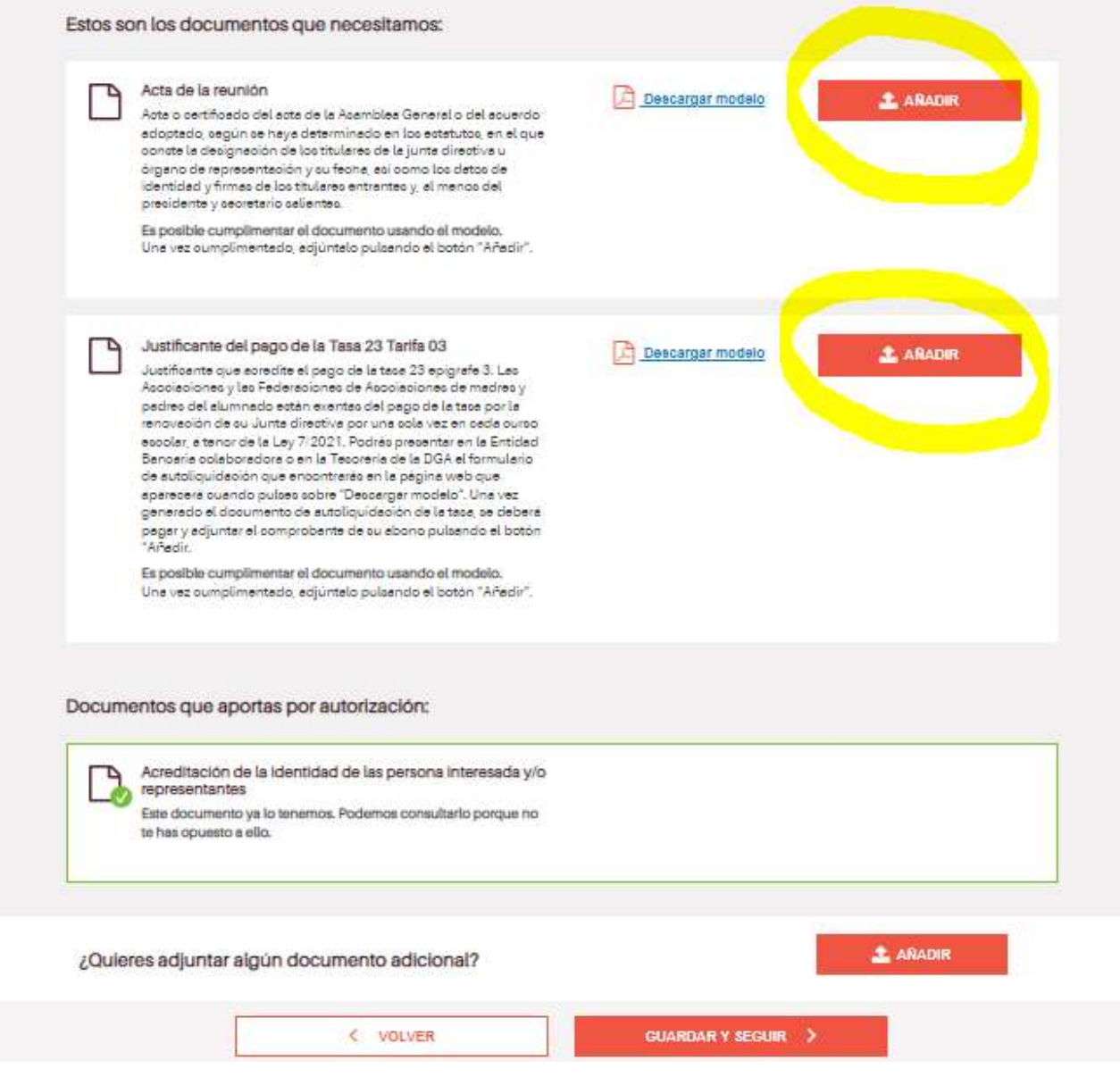

Al pinchar en añadir aparecerá la opción desde donde aportaremos la documentación: desde nuestro ordenador (marcado en amarillo) pero también da otras opciones según donde podamost ener guardada esa documentación (Drive, Dropbox, etc):

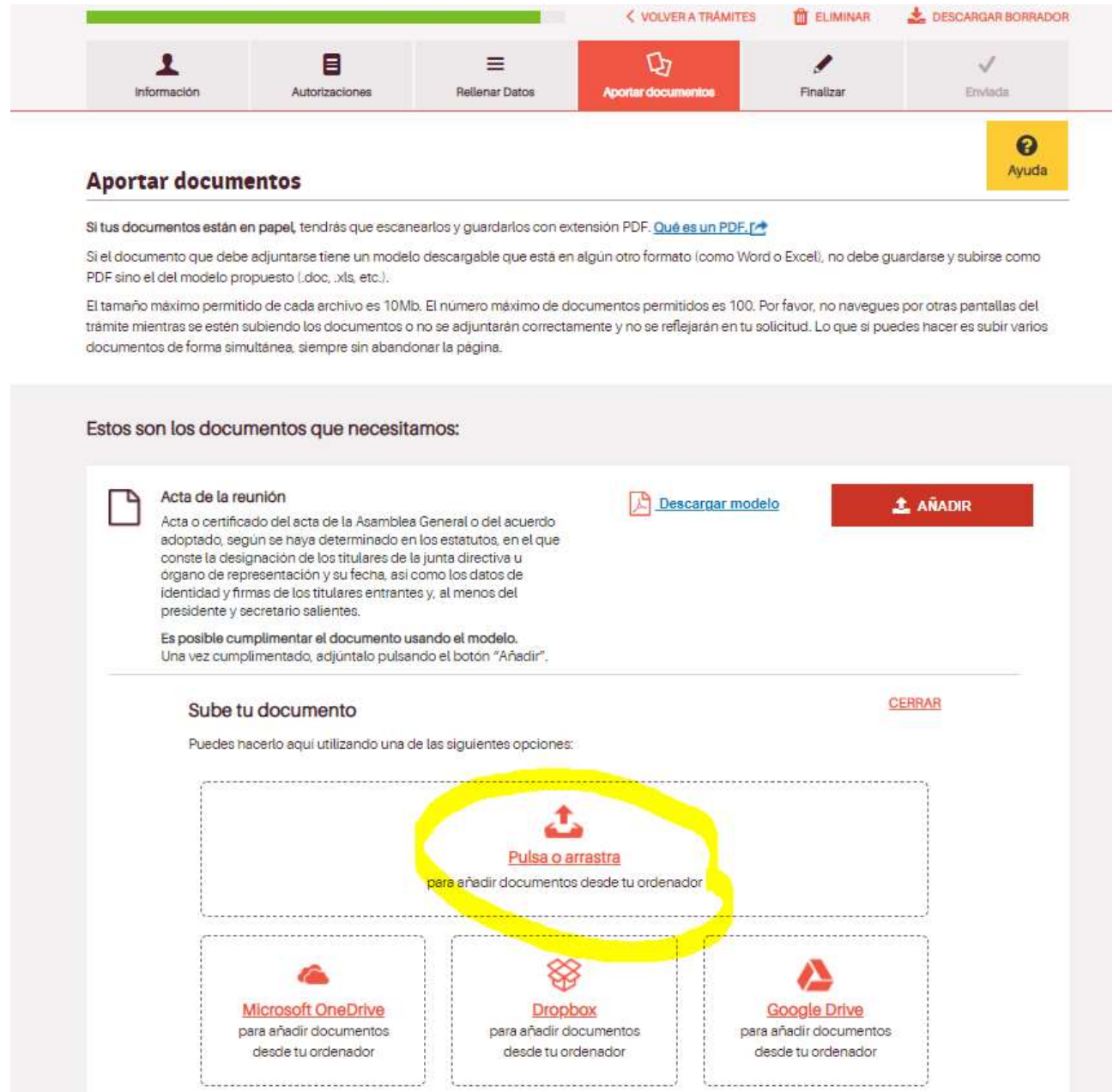

Cuando hayamos añadido el acta y el pago de la tasa nos dará opción de añadir documentación adicional, y aquí deberemos añadir la autorización que hemos comentado al principio de este documento (por la que la Asociación autoriza a la persona física que realiza este trámite con su certifcado digital y de la que os facilitamos un modelo):

r

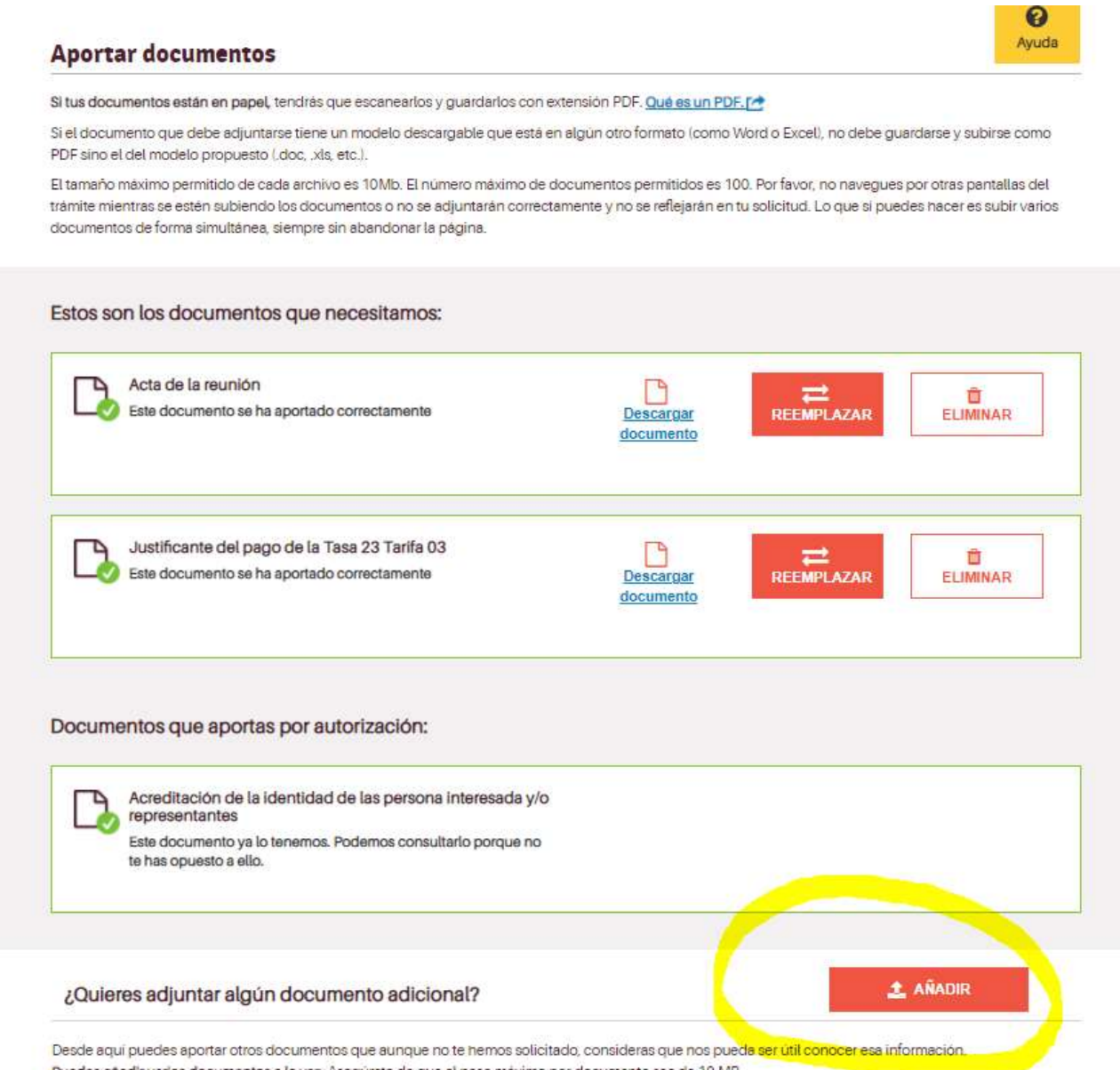

Puedes añadir varios documentos a la vez. Asegúrate de que el peso máximo por documento sea de 10 MB.

Si hemos realizado todo el trámite bien en esta pantalla nos lo indicará.

Si falta alguna información o documentos nos informará también en esta pantalla y tendremos que completarlo para poder finalizar la presentación.

También podemos consultar el borrador de la información que hemos completado.

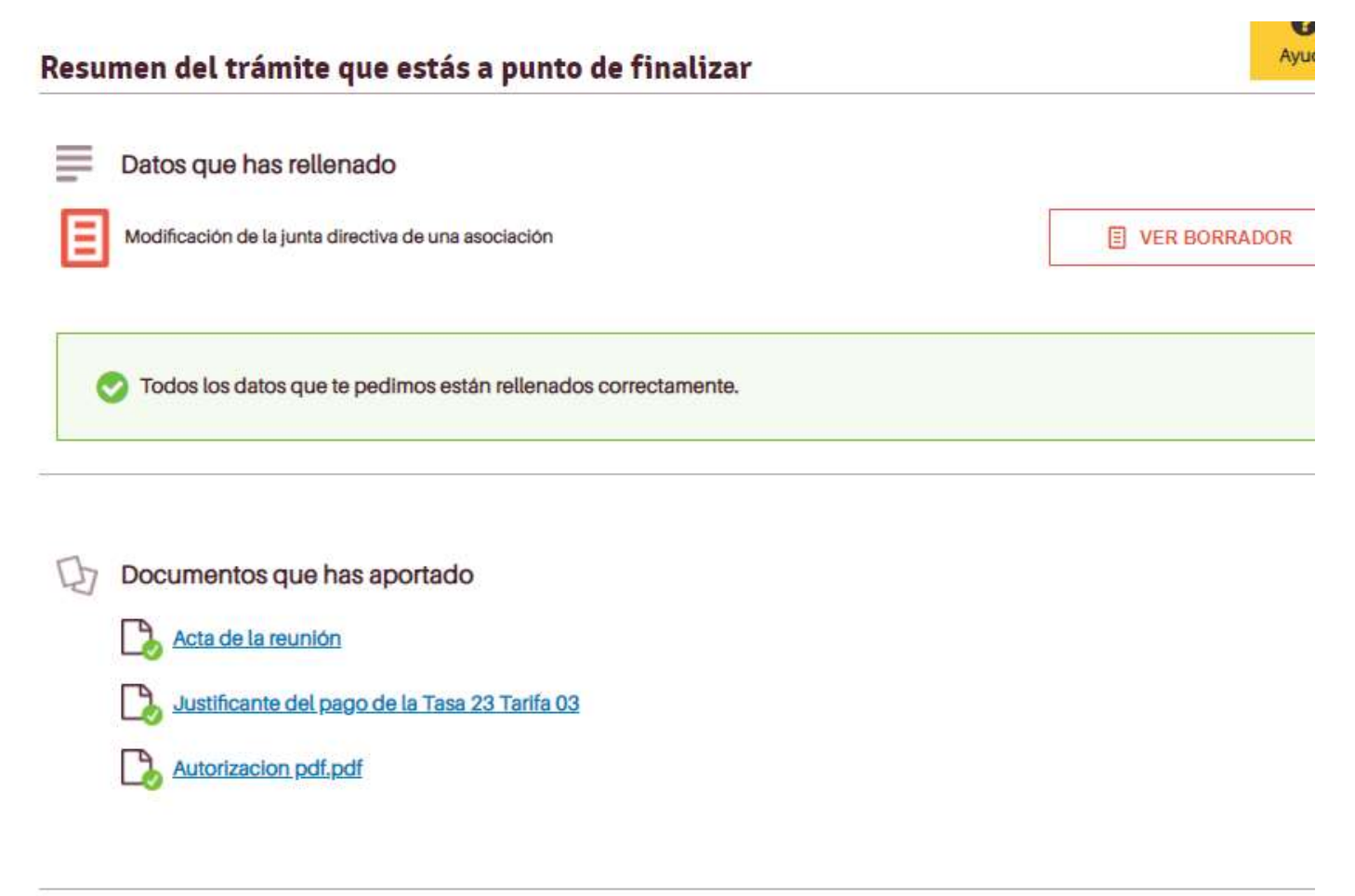

Guardamos y seguimos.

En la siguiente pantalla nos pedirá elegir el certificado con el que vamos a firmar y generará el documento. Solo deberemos firmar cuando nos lo pida y esperar a que se complete el trámite.

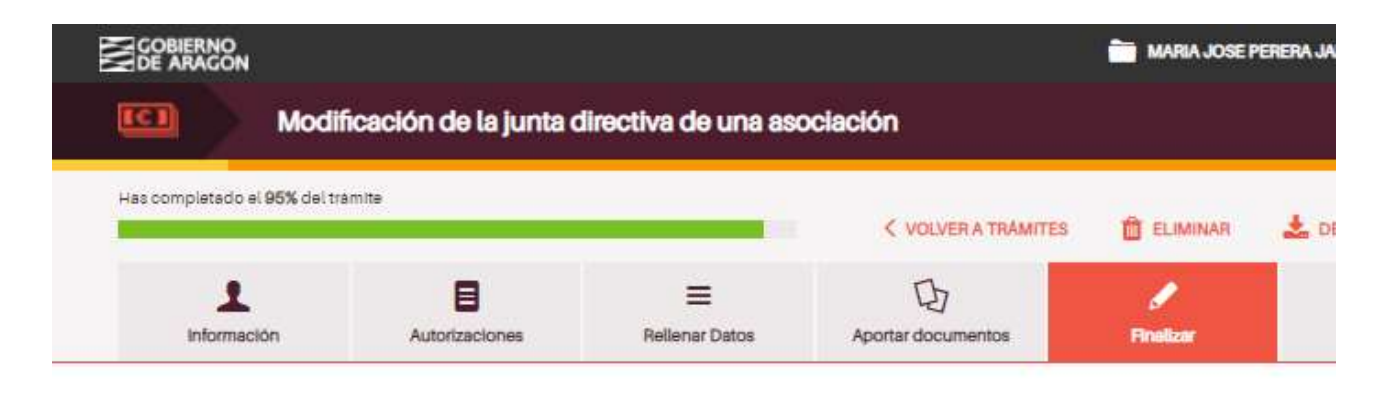

## **Finalizar**

#### ¿Quieres realizar ya tu trámite o prefieres presentarlo en una oficina de registro?

Elige el método que prefieras:

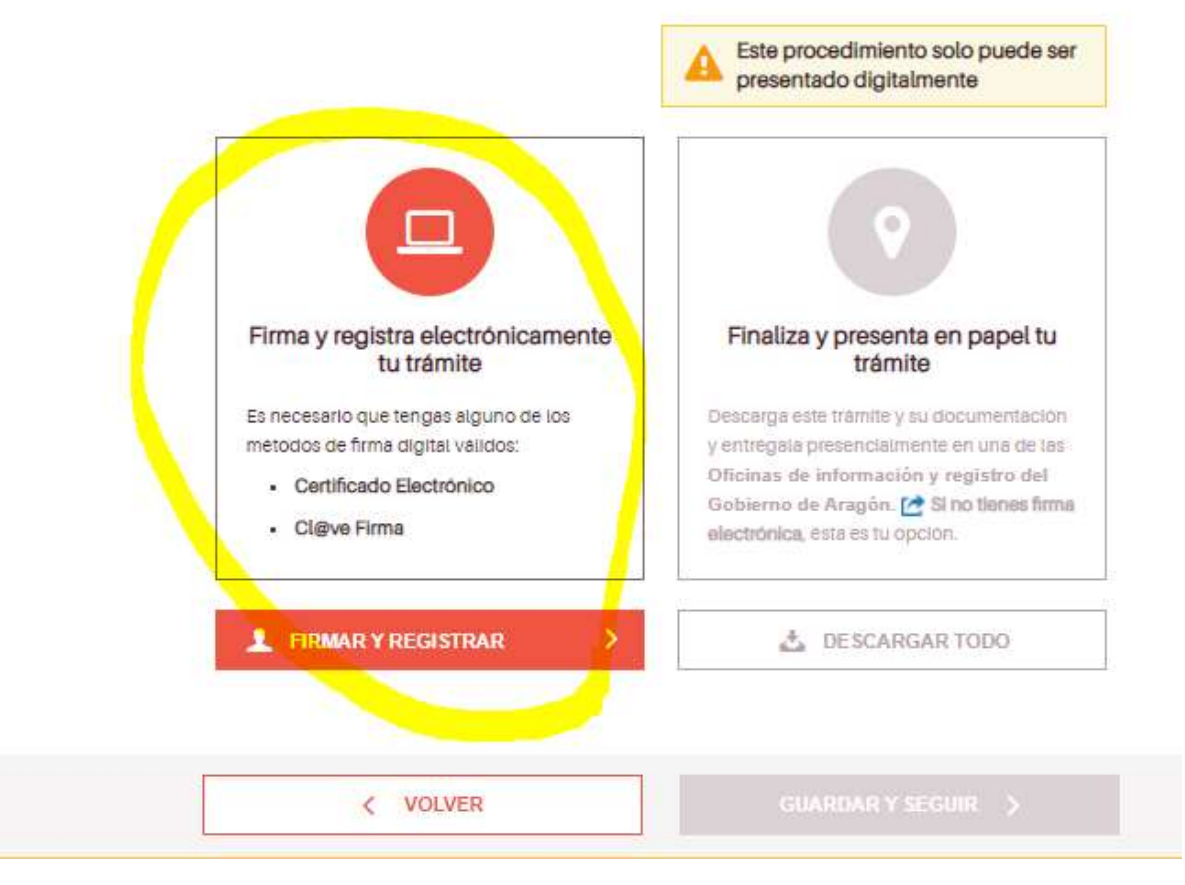

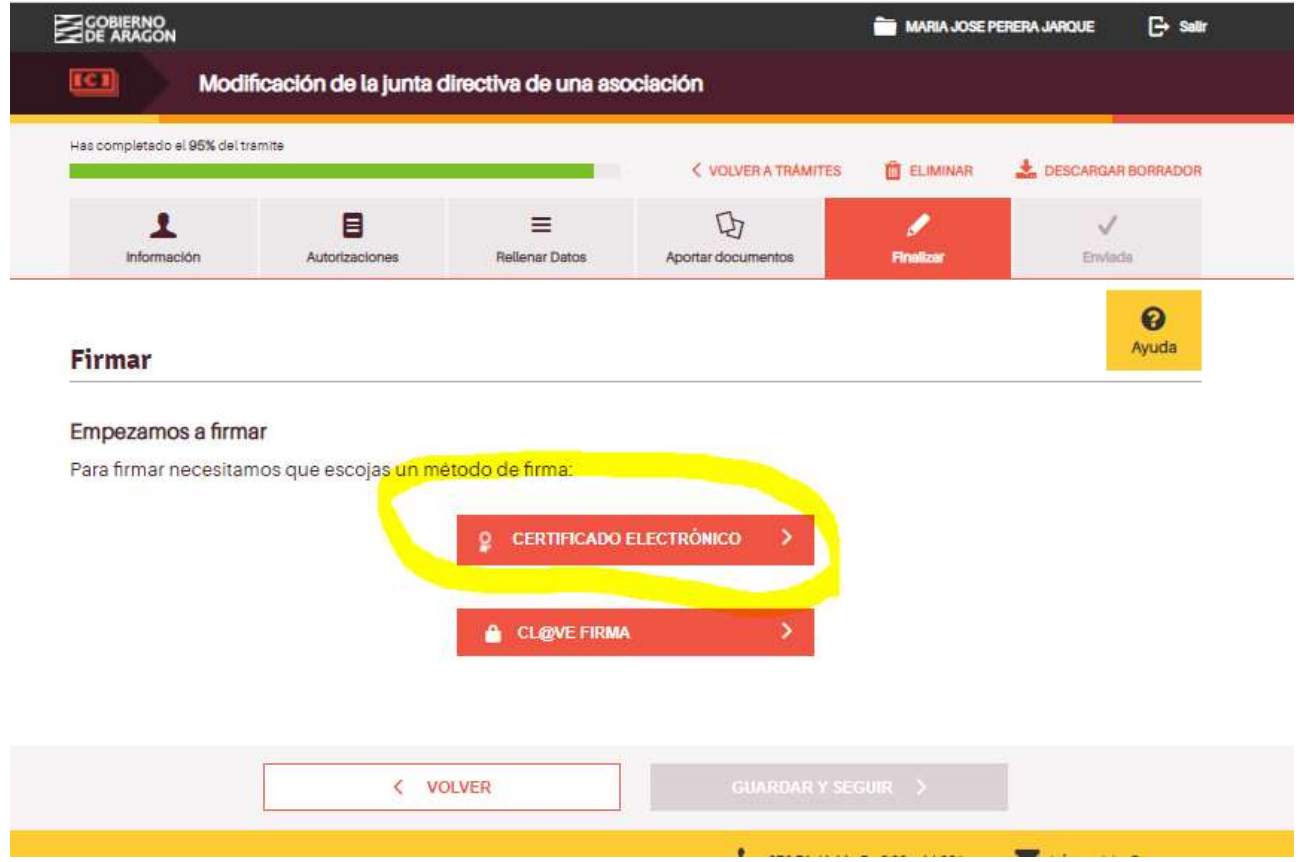

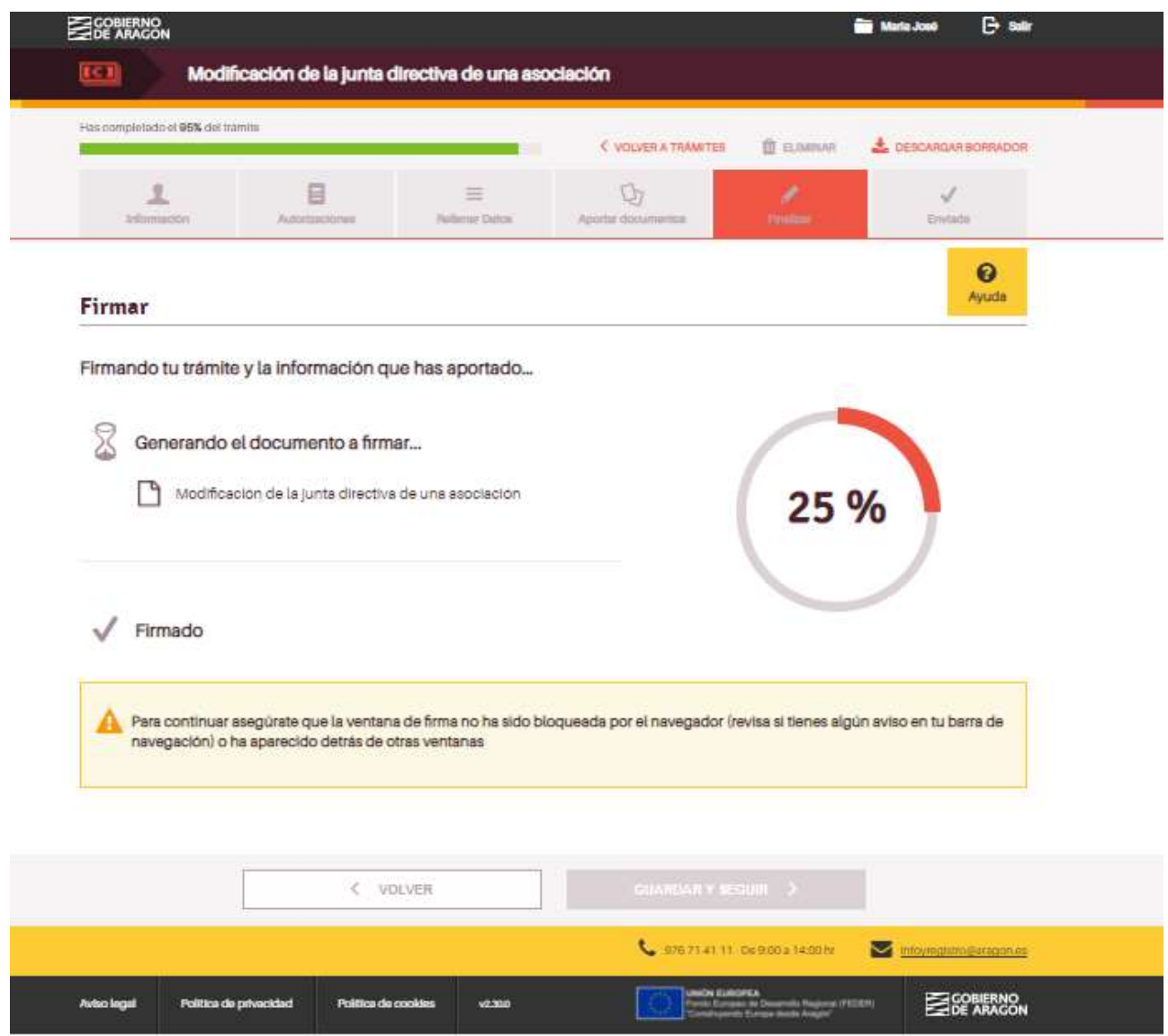

Cuando se haya completado todo el trámite con la firma y el envío aparecerá una pantalla como ésta, en la que nos indicará que el trámite ha sido enviado, el número de registro y la fecha.

También nos dará opción a descargar el justificante, que a continuación de finalizar el registro también nos enviarán al correo electrónico que hemos facilitado al iniciar trámite, junto con el justificante de registro.

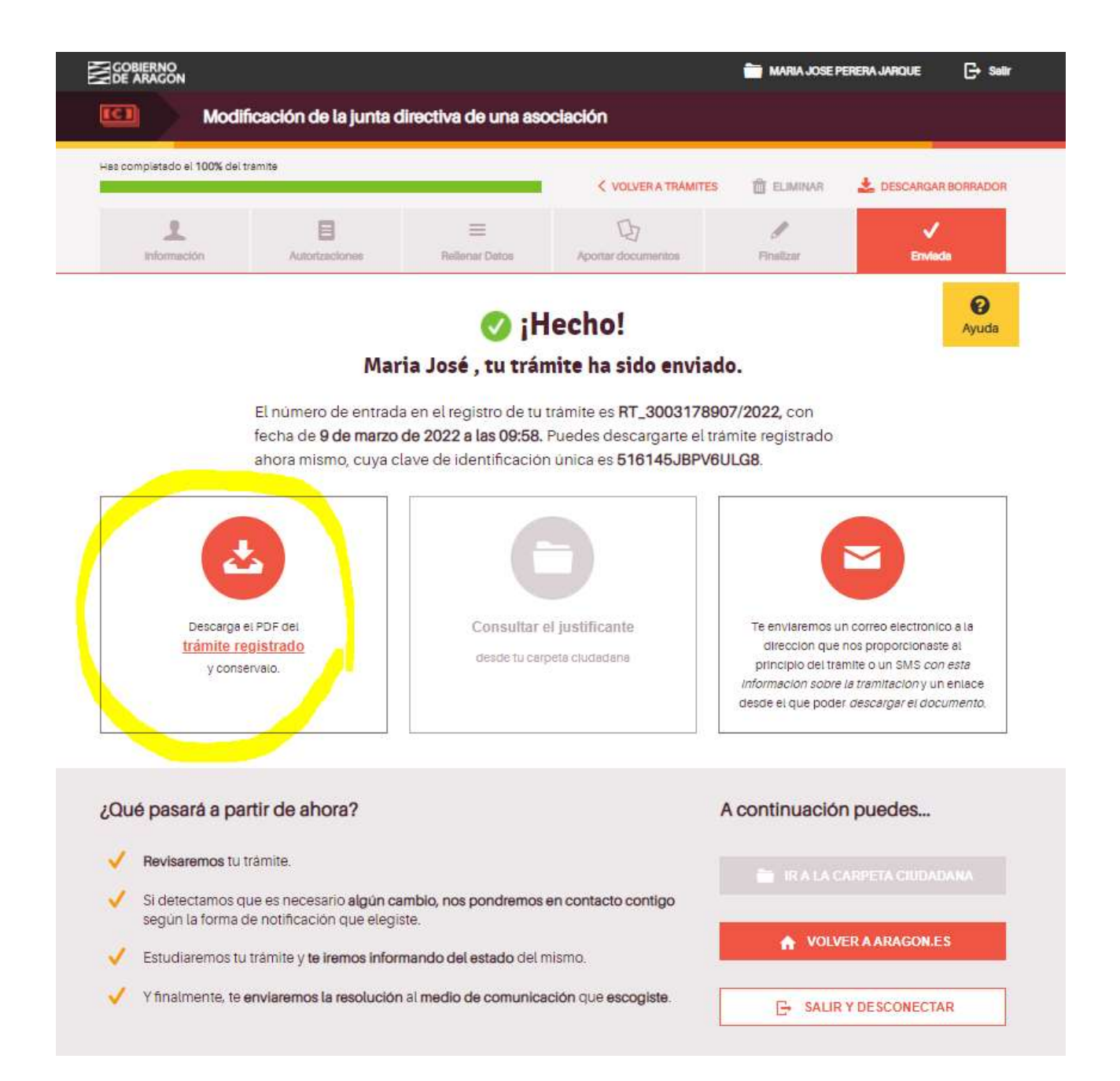

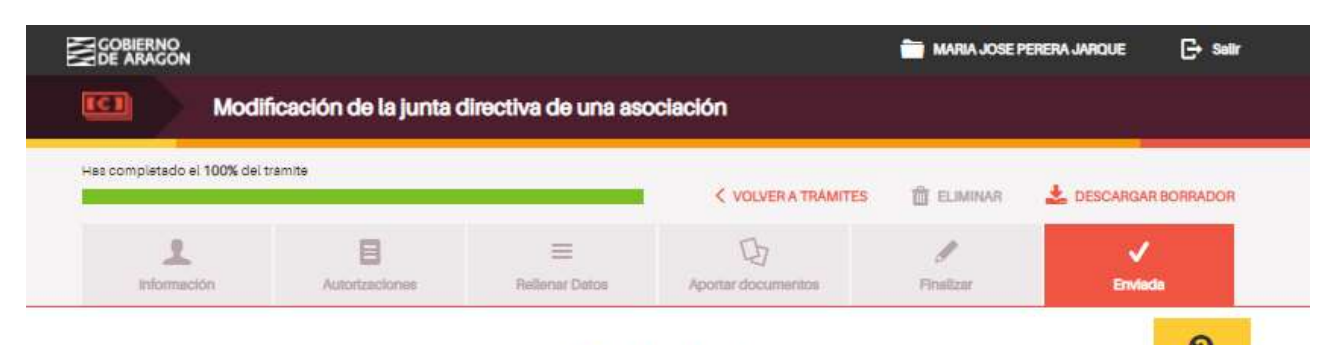

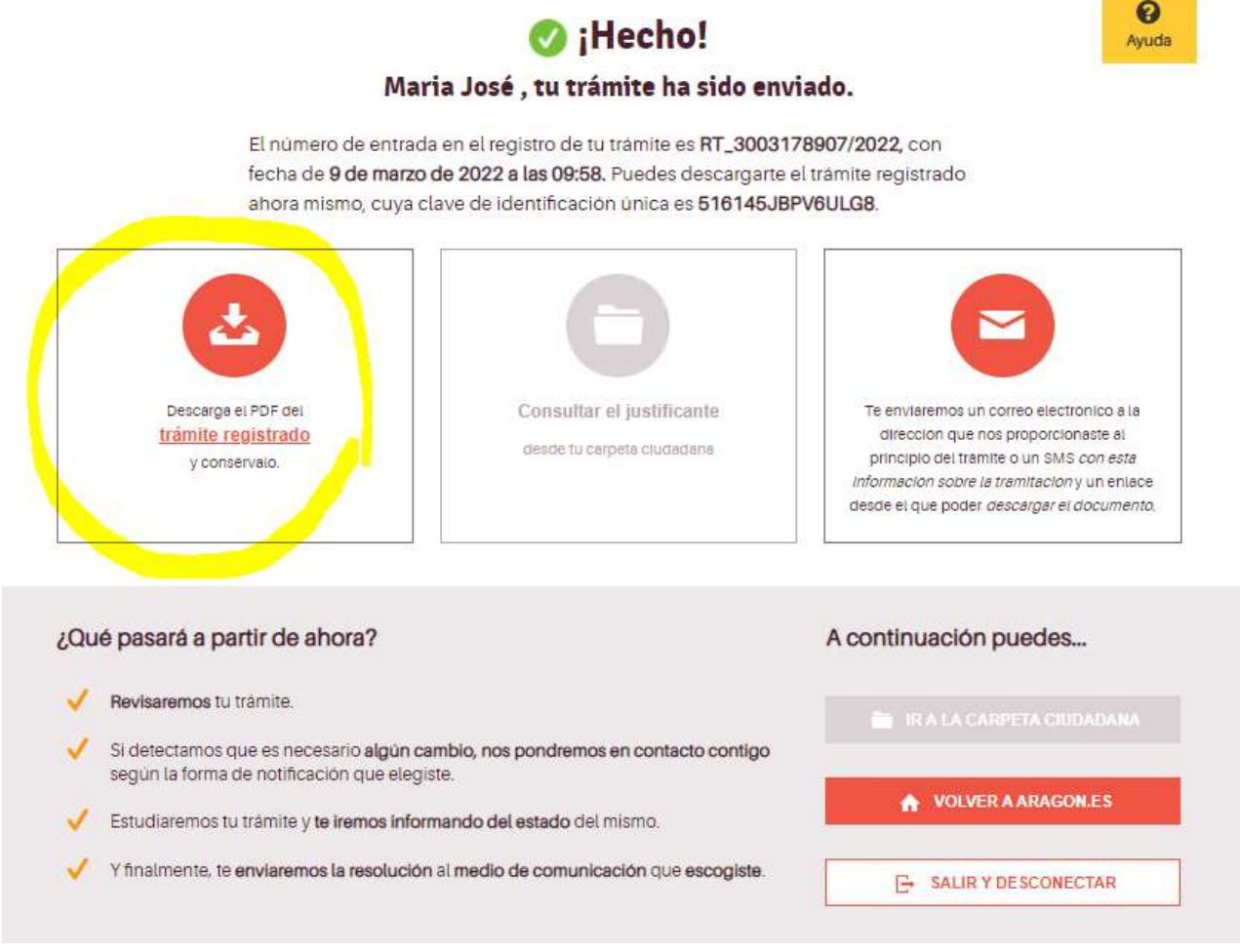

Importante: Hay que tener en cuenta que el certificado que emite DGA caduca a los quince días hábiles (sin contar sábados, domingos y festivos) por lo que nada más recibir el Certificado debe tramitarse la cita previa previa. Están dando cita sin problema por lo general en ese margen del tiempo (lunes, martes y jueves tres citas a la semana) pero es importante pedir la cita en esos quince dias. Hacienda tendrá en cuenta la fecha de solicitud de la cita, no la del certificado, y si nos da cita posterior a esos 15 días igualmente servirá el certificado.

# INFORMACIÓN Y CONSULTAS:

Para más información y/o consultas se pueden dirigir a a la delegación del Gobierno de Aragón de Huesca, en el teléfono 974 293 143 y en el correo: asociacioneshuesca@aragon.es

También podéis dirigiros a la Comarca de Somontano al teléfono 974 30 87 73.